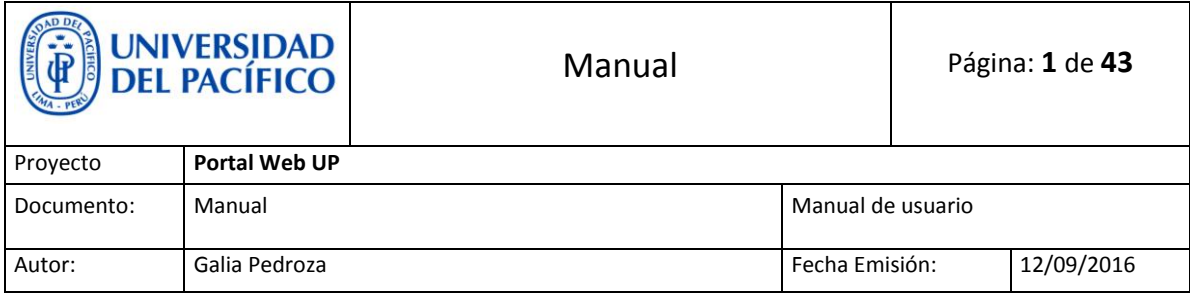

# **Portal Web UP**

Manual de Usuario

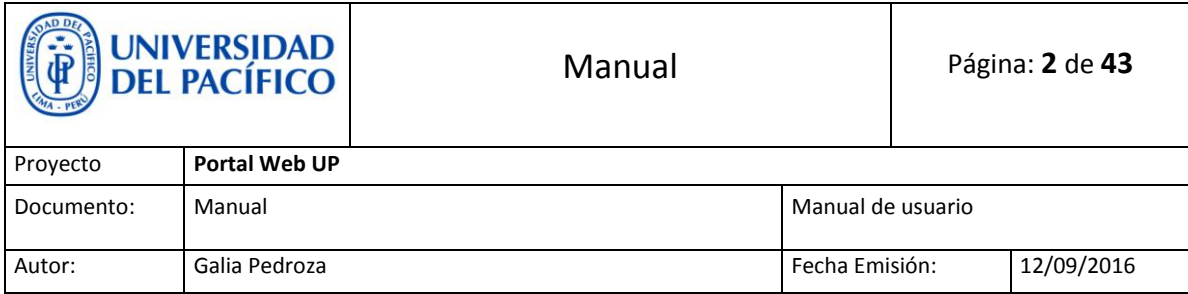

## ÍNDICE

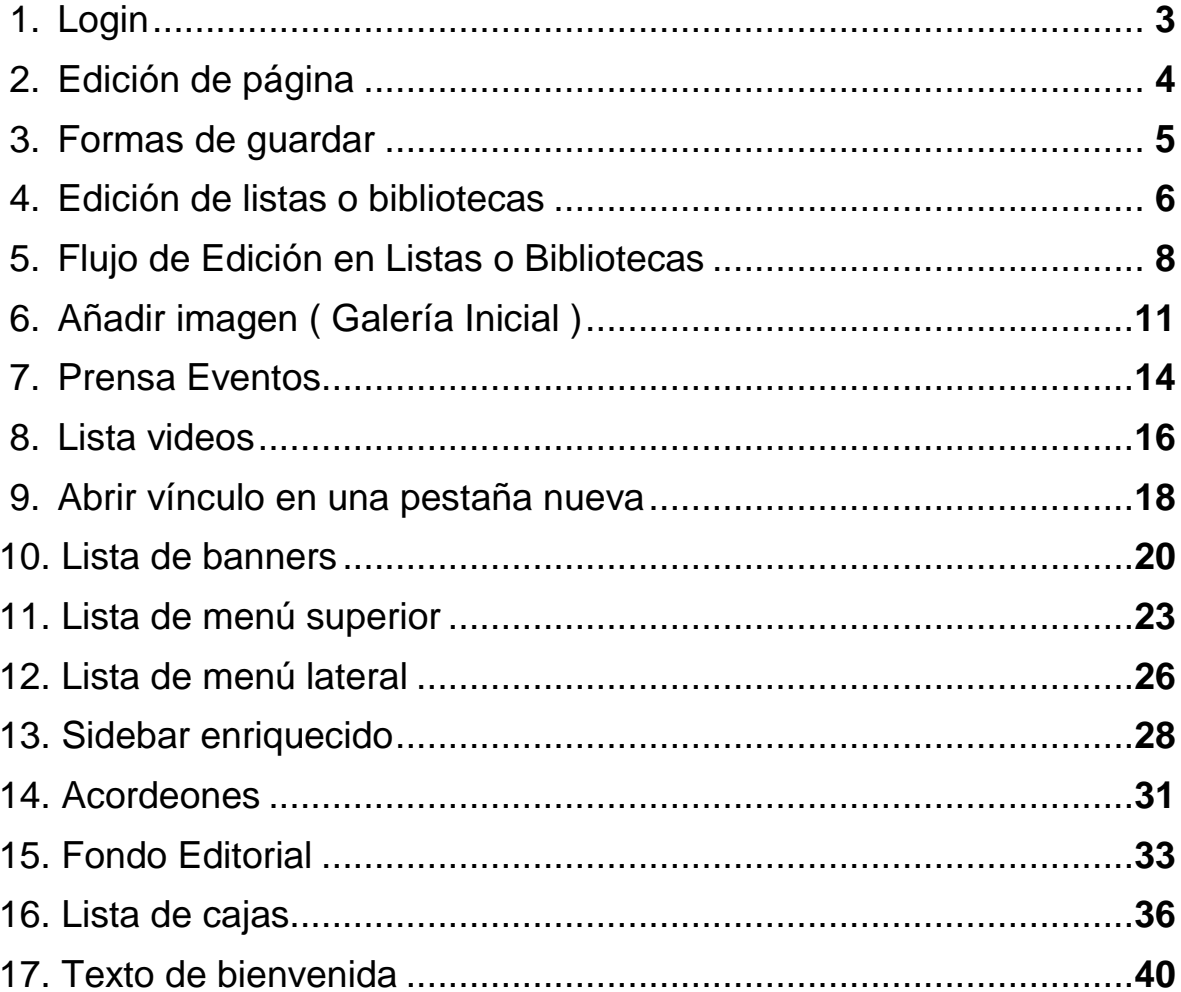

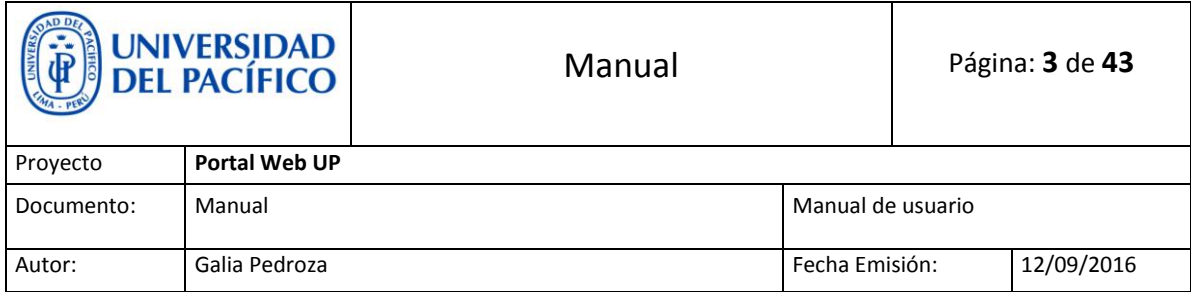

## <span id="page-2-0"></span>**1. Login**

Para acceder y poder realizar ediciones en la página web, debemos ingresar al siguiente enlace e iniciar sesión:

<http://srvappsp:8080/Paginas/login.aspx>

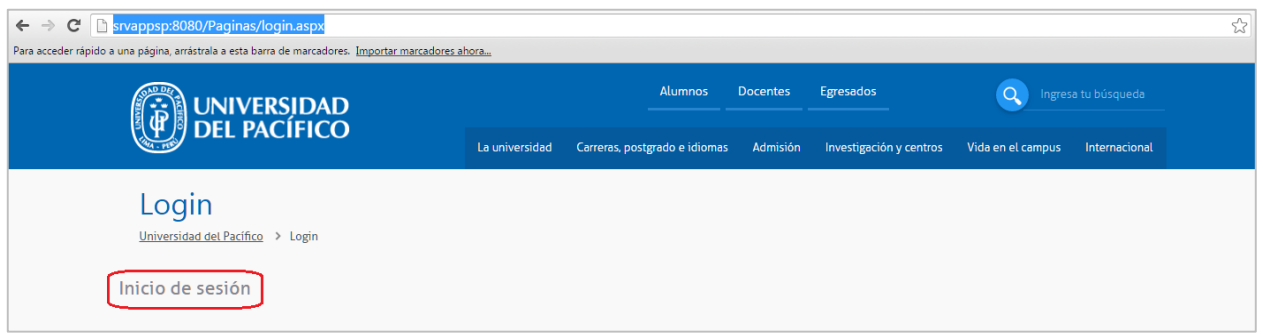

Una vez logeados podremos ver nuestro nombre en la parte superior derecha, y nos encontraremos en la página de administración: [http://srvappsp:8080/\\_layouts/15/viewlsts.aspx](http://srvappsp:8080/_layouts/15/viewlsts.aspx)

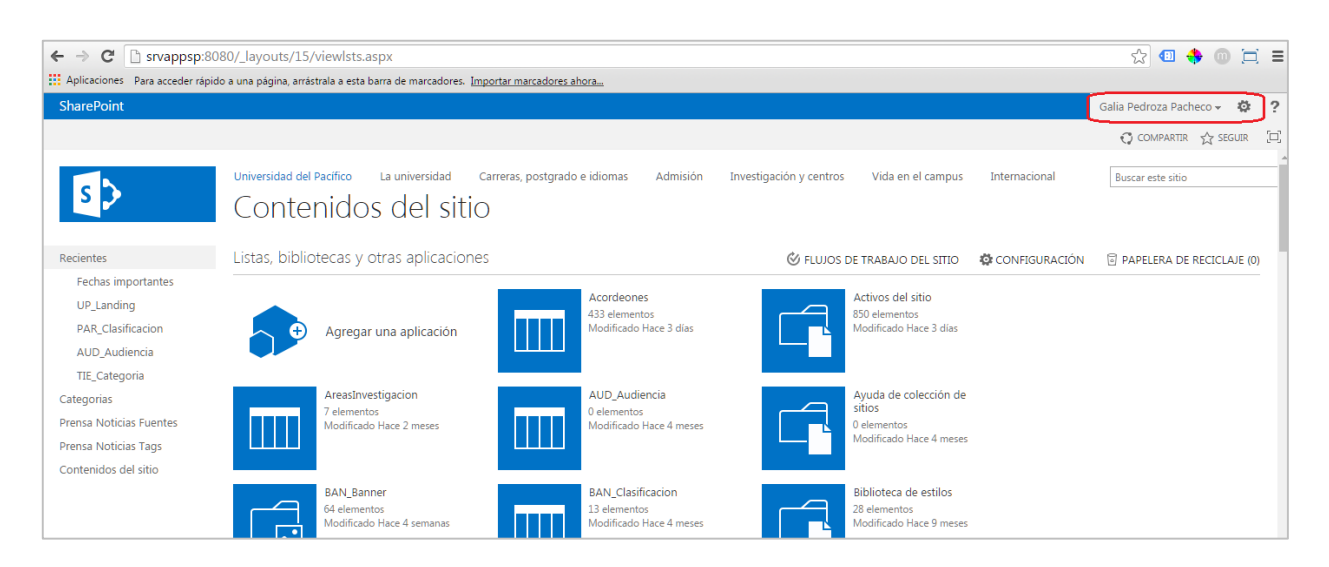

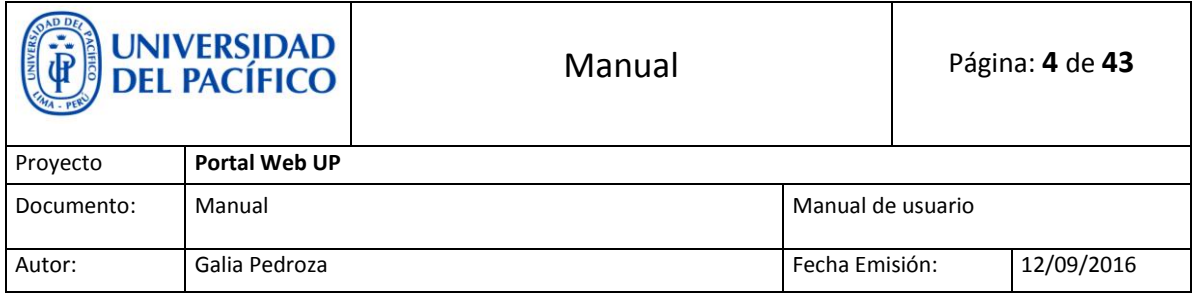

## <span id="page-3-0"></span>**2. Edición de página**

Para poder editar una página, daremos click en la **tuerquita** ( $\frac{1}{2}$ ) que se encuentra al lado derecho de nuestro nombre.

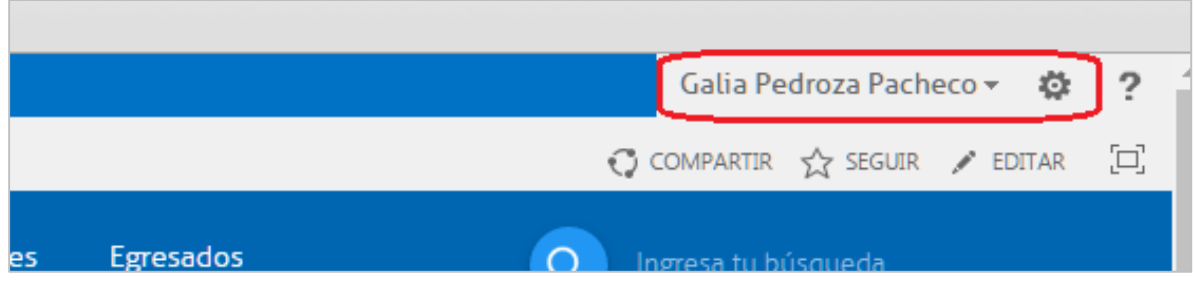

Se desplegará una lista y daremos click en **Editar página.**

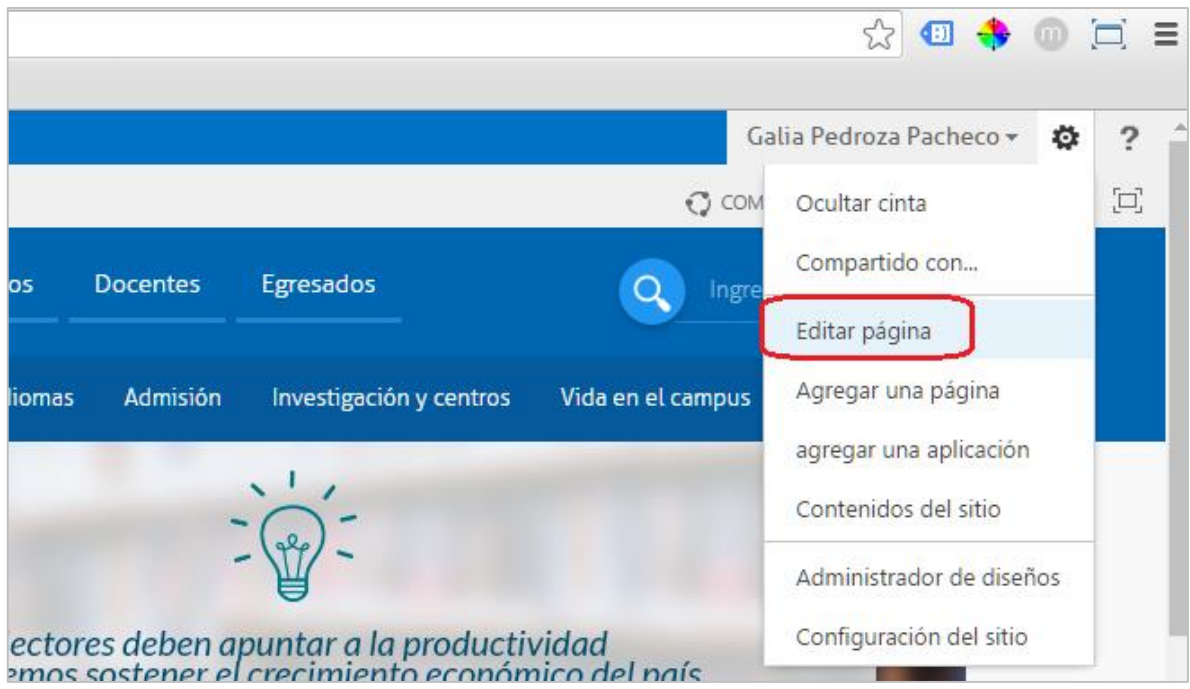

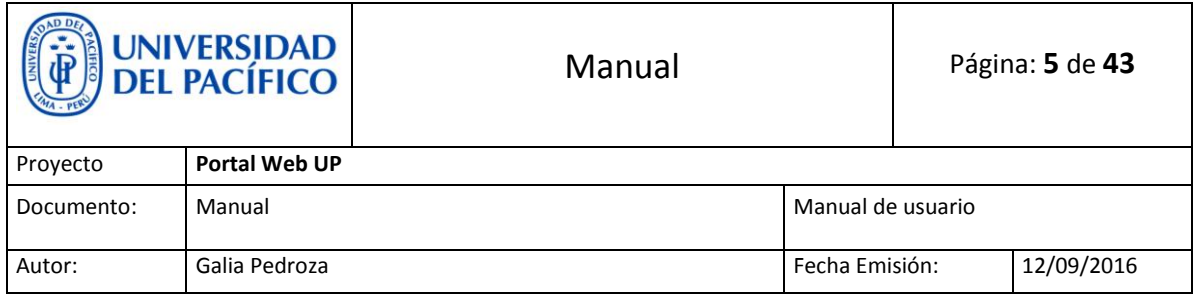

## <span id="page-4-0"></span>**3. Formas de guardar**

**a) Guardar:** Permite que solo la persona que realiza la edición pueda ver los cambios realizados.

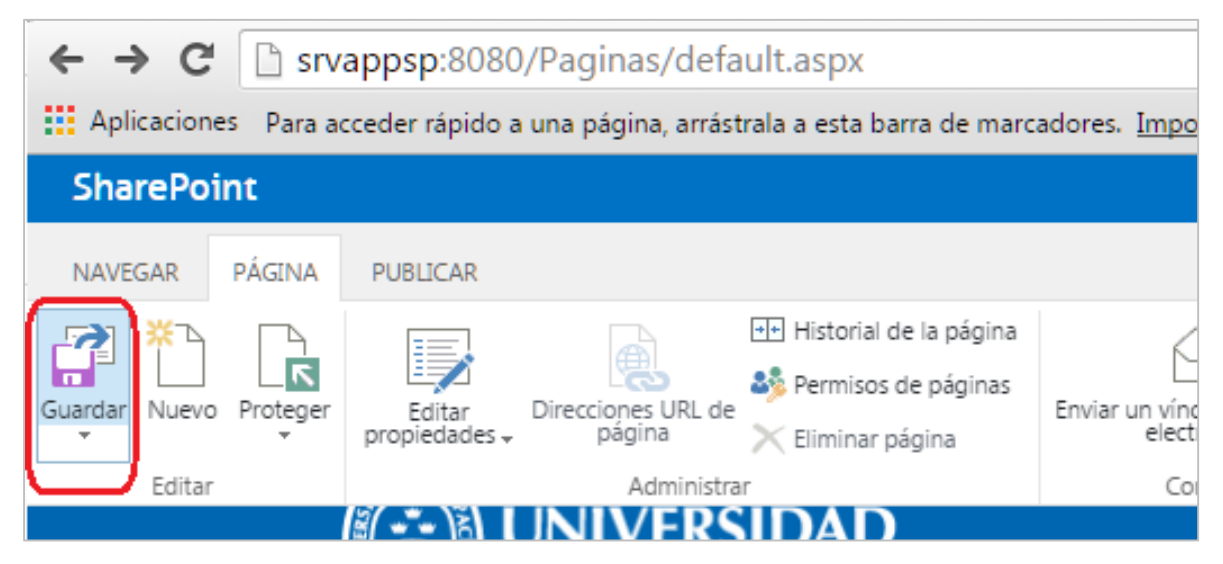

**b) Proteger:** Permite que la persona que realiza la edición y los demás editores de contenido puedan ver los cambios realizados (Todos los cambios que realices no podrán ser visualizados por visitantes).

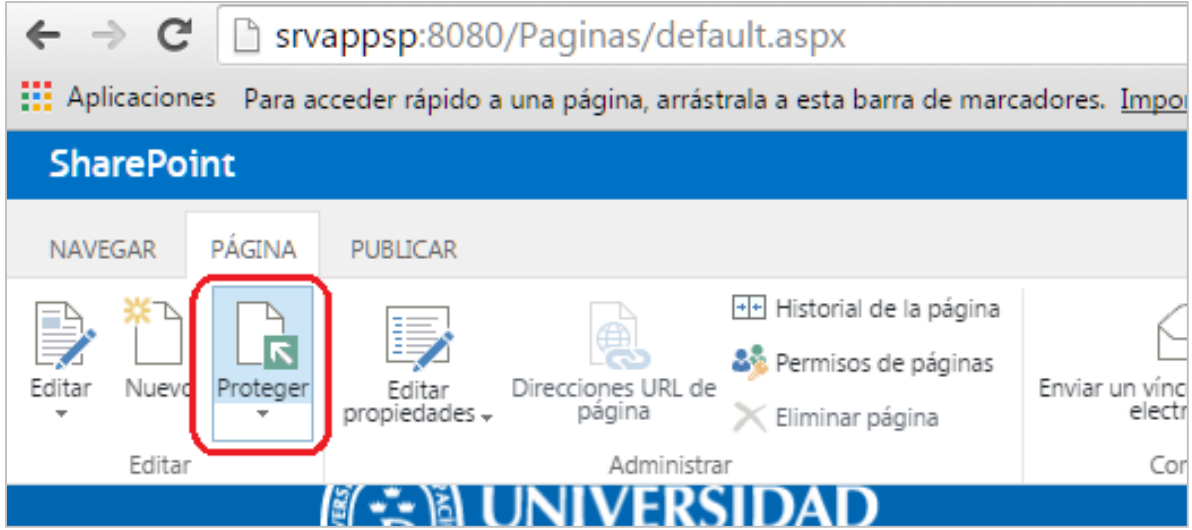

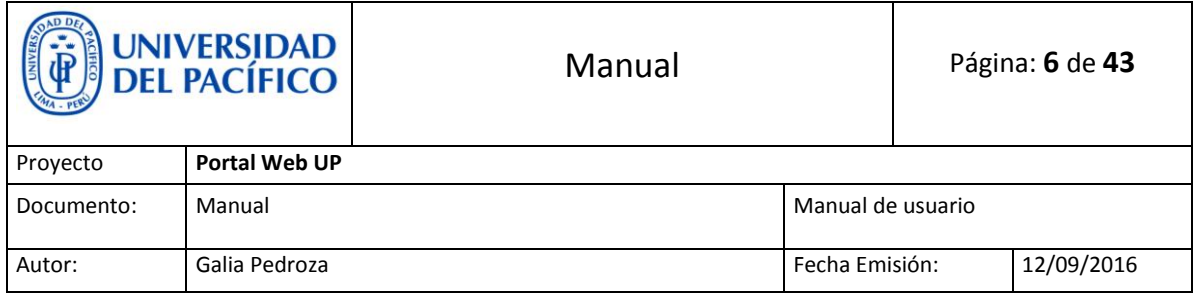

#### **c) Publicar:** Permite que los **visitantes** puedan visualizar los cambios realizados.

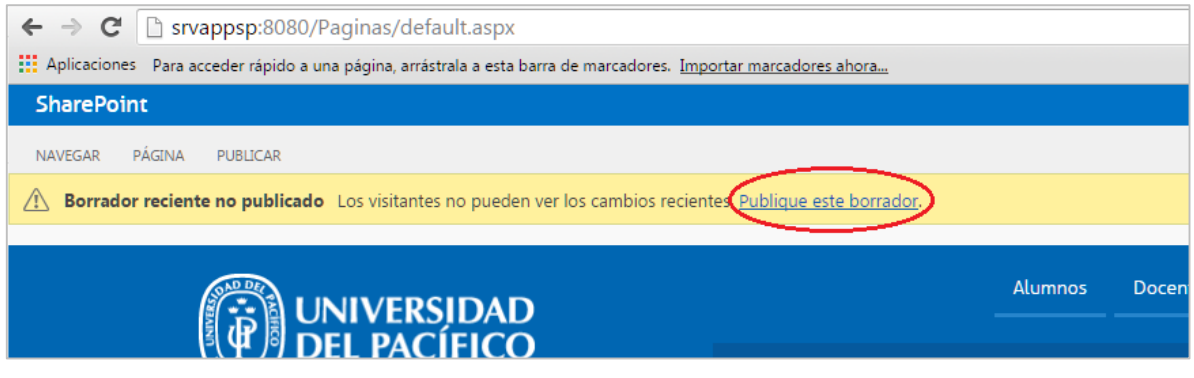

### <span id="page-5-0"></span>**4. Edición de listas o bibliotecas**

Primero debemos ingresar al contenido de sitio dando click en la tuerquita ( $\bullet$  ) y seleccionando **Contenidos de sitio:** 

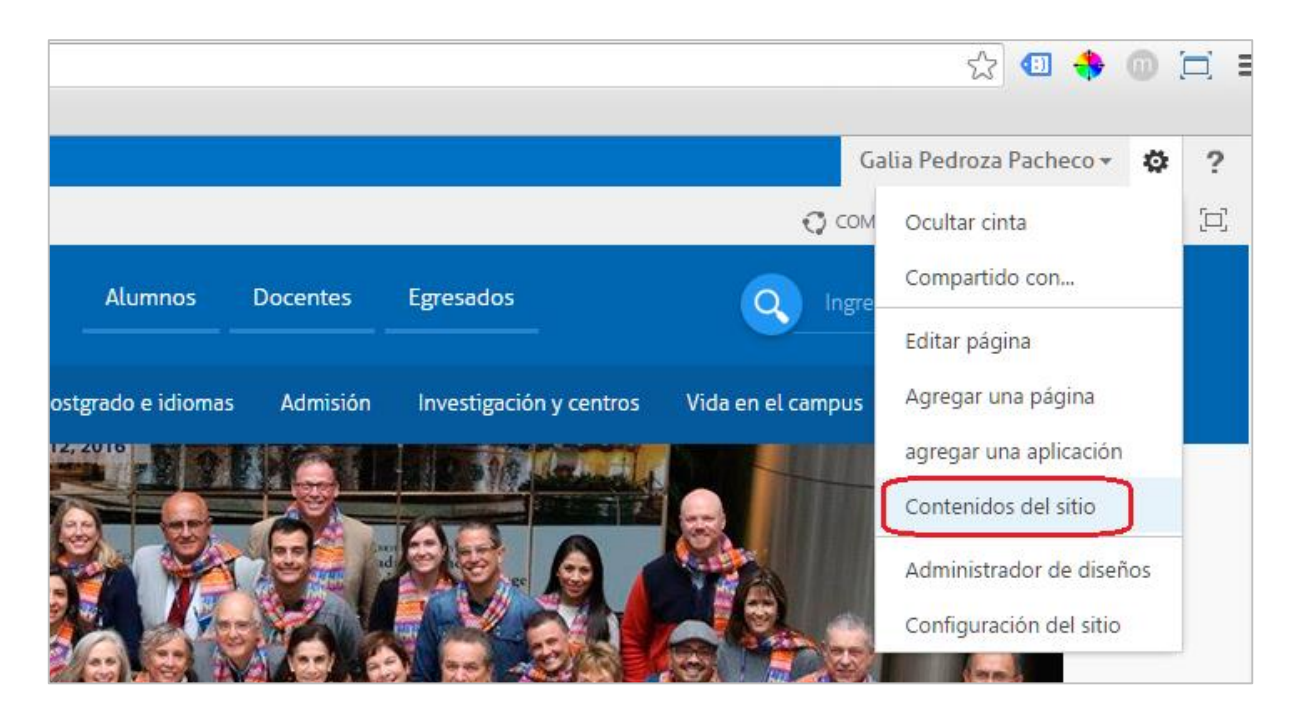

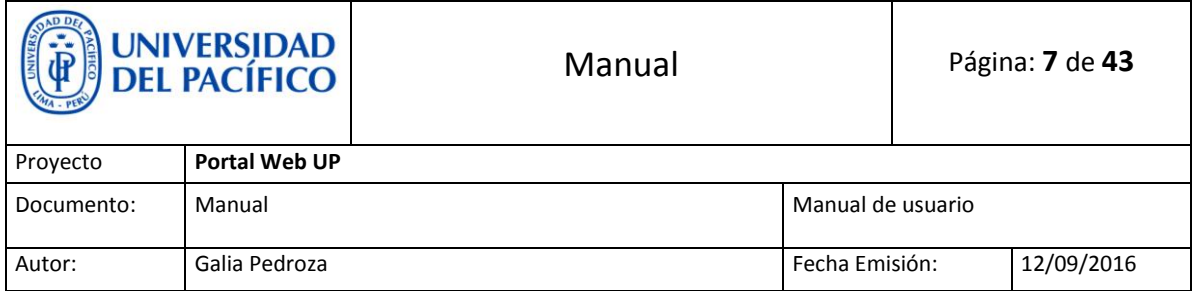

#### Una vez en **Contenidos de sitios** podremos acceder a una lista o biblioteca dando **doble click** en la caja azul.

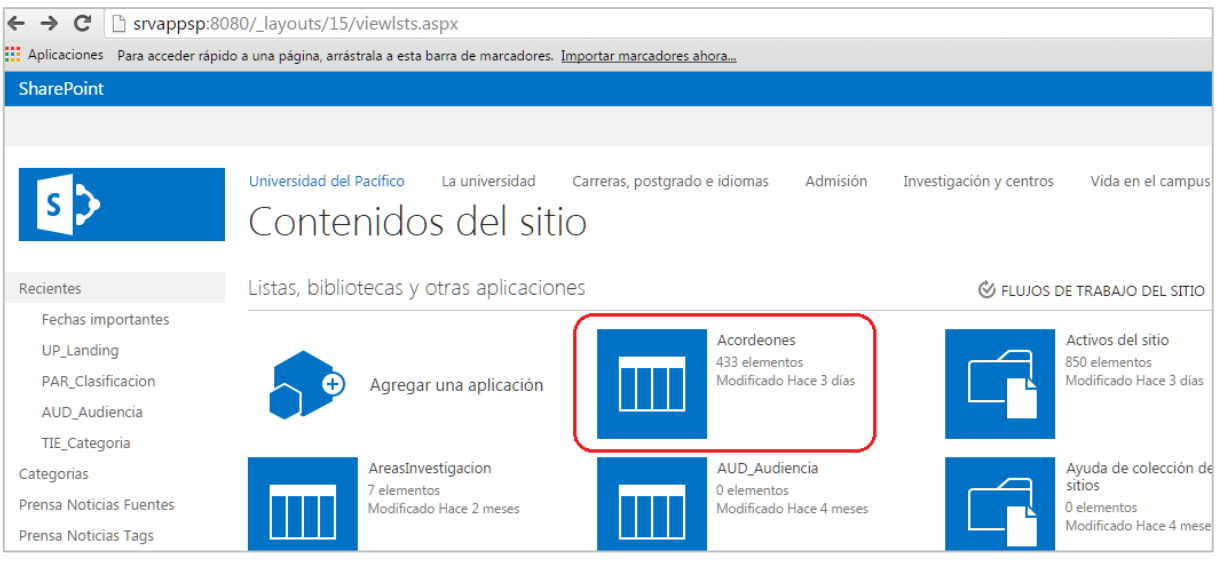

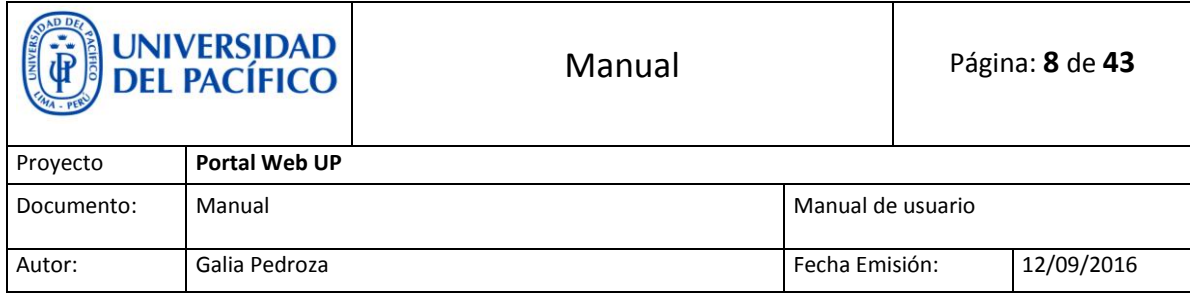

## <span id="page-7-0"></span>**5. Flujo de Edición en Listas o Bibliotecas**

 **Elemento nuevo:** Se da click en nuevo elemento, se llenan los datos solicitados y se da click en el botón guardar.

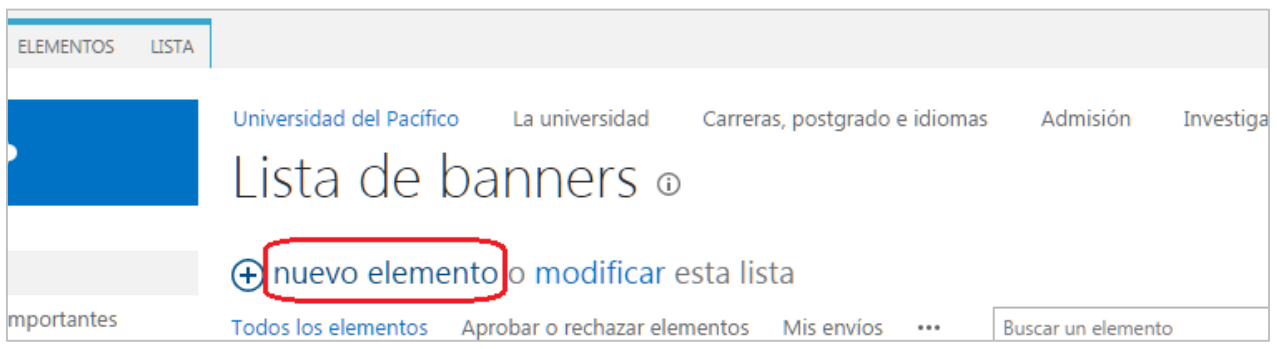

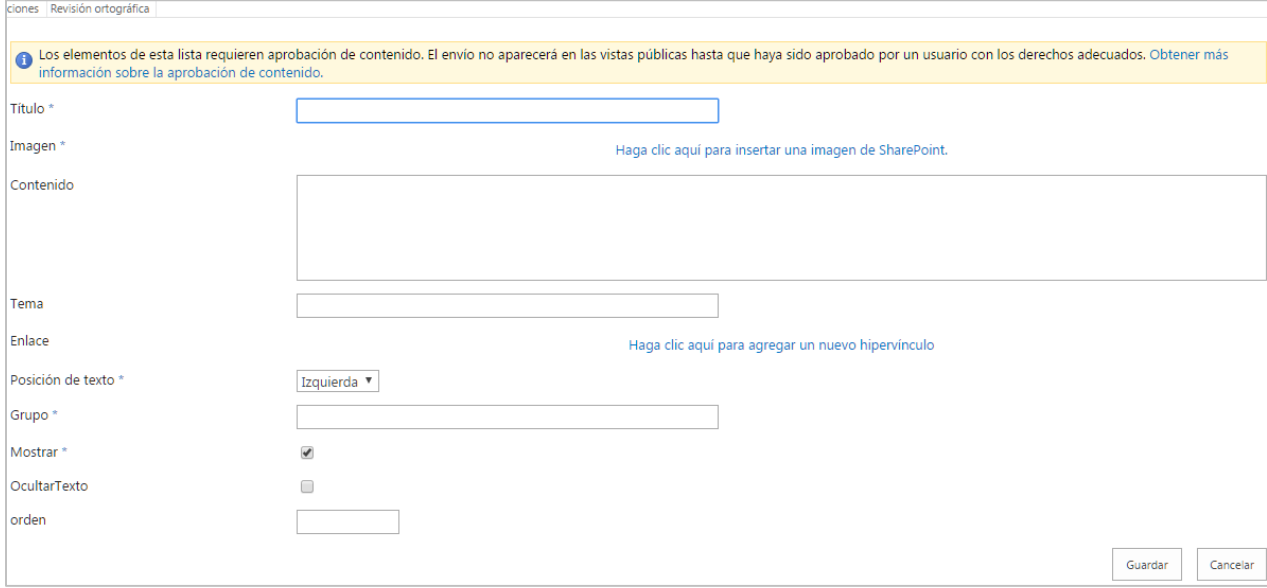

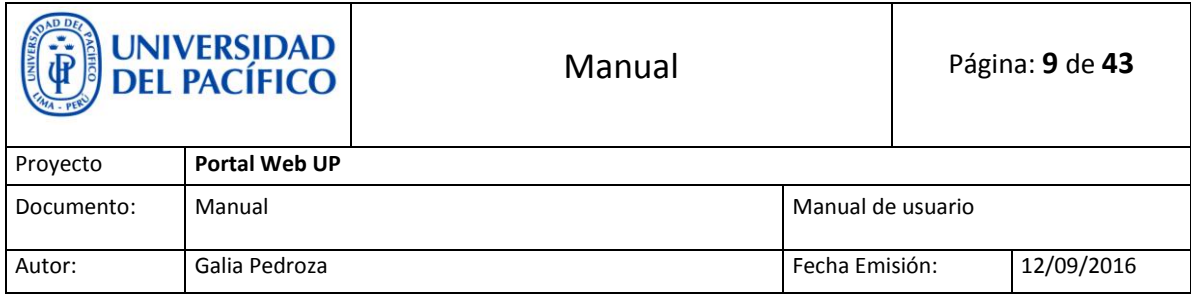

 **Edición de listas o bibliotecas:** Damos click en los tres puntos y seleccionamos **Editar elemento.**

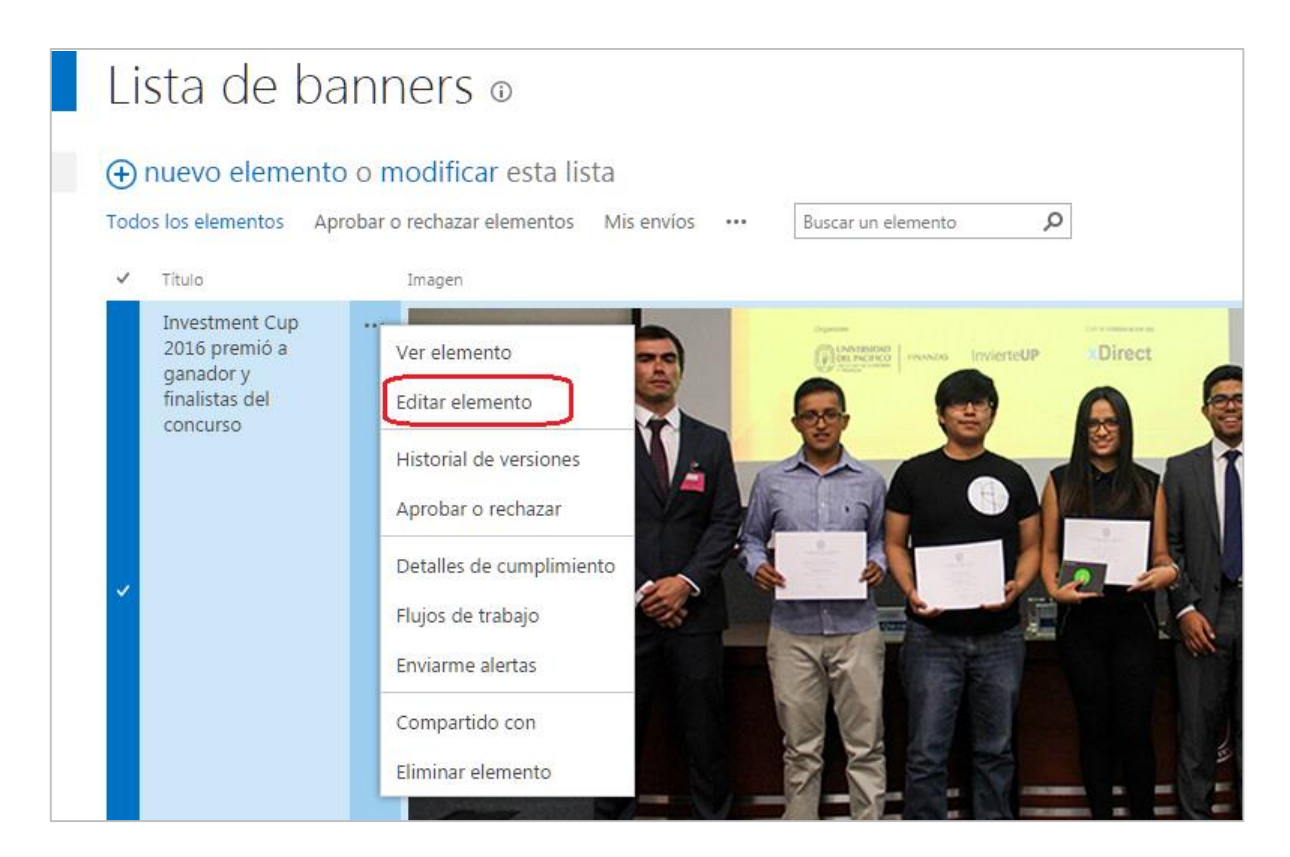

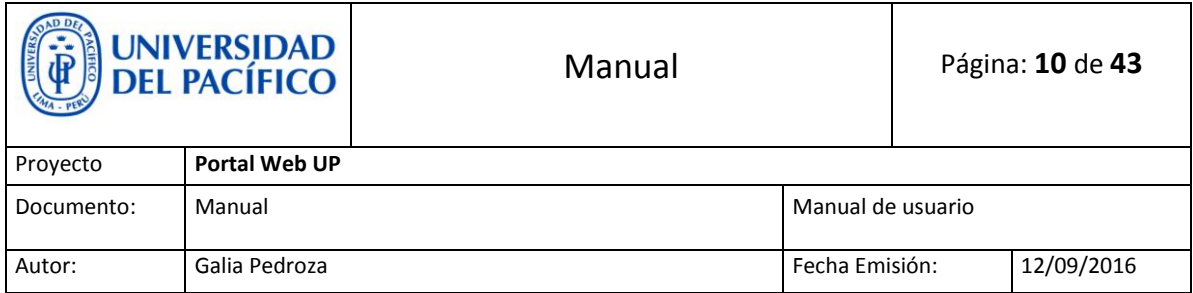

Luego de editar se debe **Aprobar** para que los visitantes puedan visualizar la nueva edición.

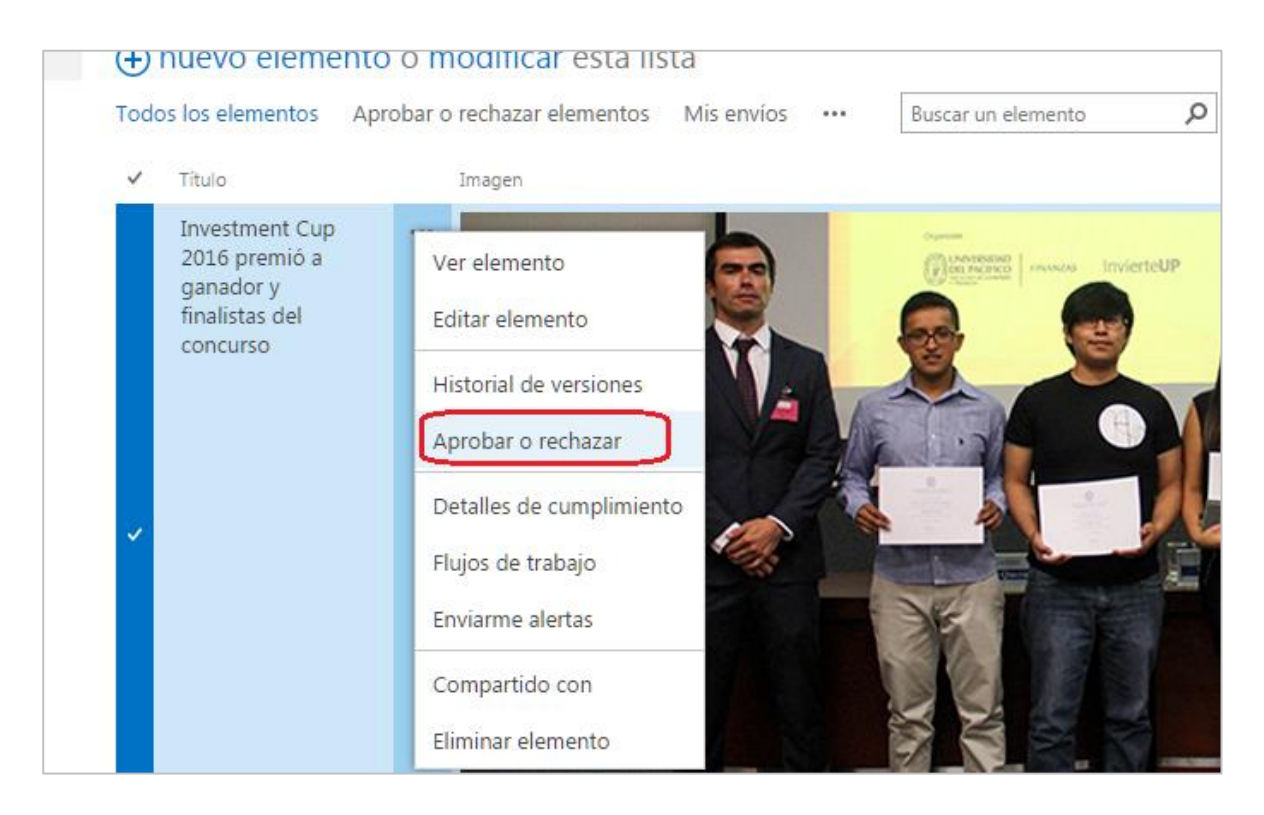

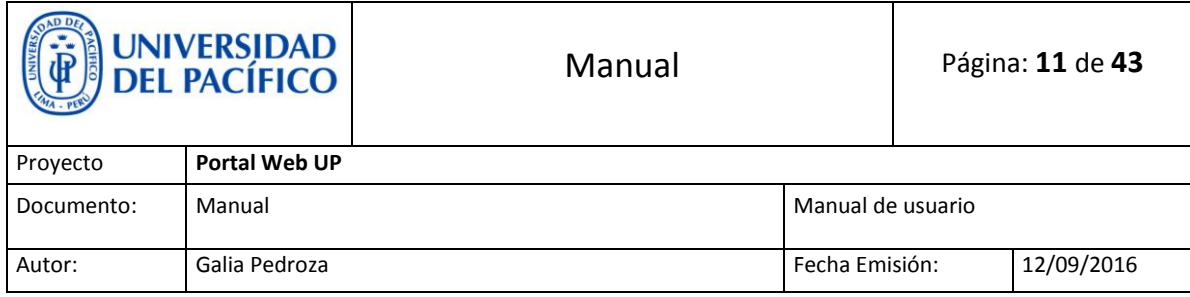

## <span id="page-10-0"></span>**6. Añadir imagen ( Galería Inicial )**

 Añadimos la imagen en: **contenidos de sitio / Galería Inicial** <http://srvappsp:8080/Galeria%20Inicial/Forms/Thumbnails.aspx>

Damos click en nueva imagen y seleccionamos la imagen que deseamos cargar.

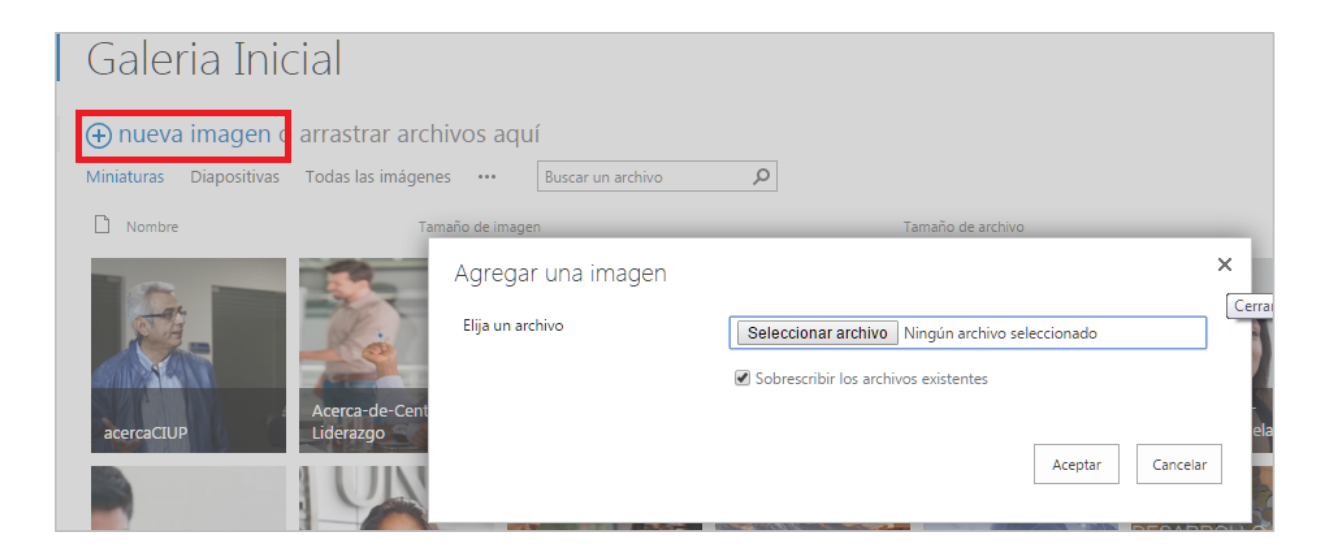

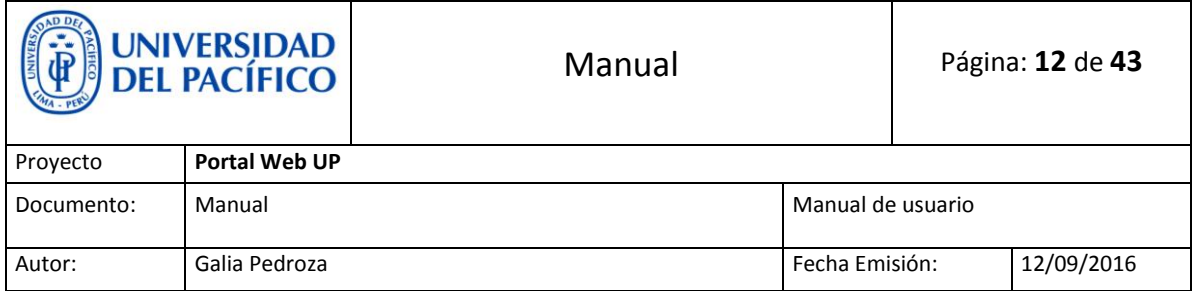

 Vamos a la página dónde enlazaremos la imagen, damos click en la tuerquita editar, luego vamos a la caja donde está la imagen y ponemos editar elemento web

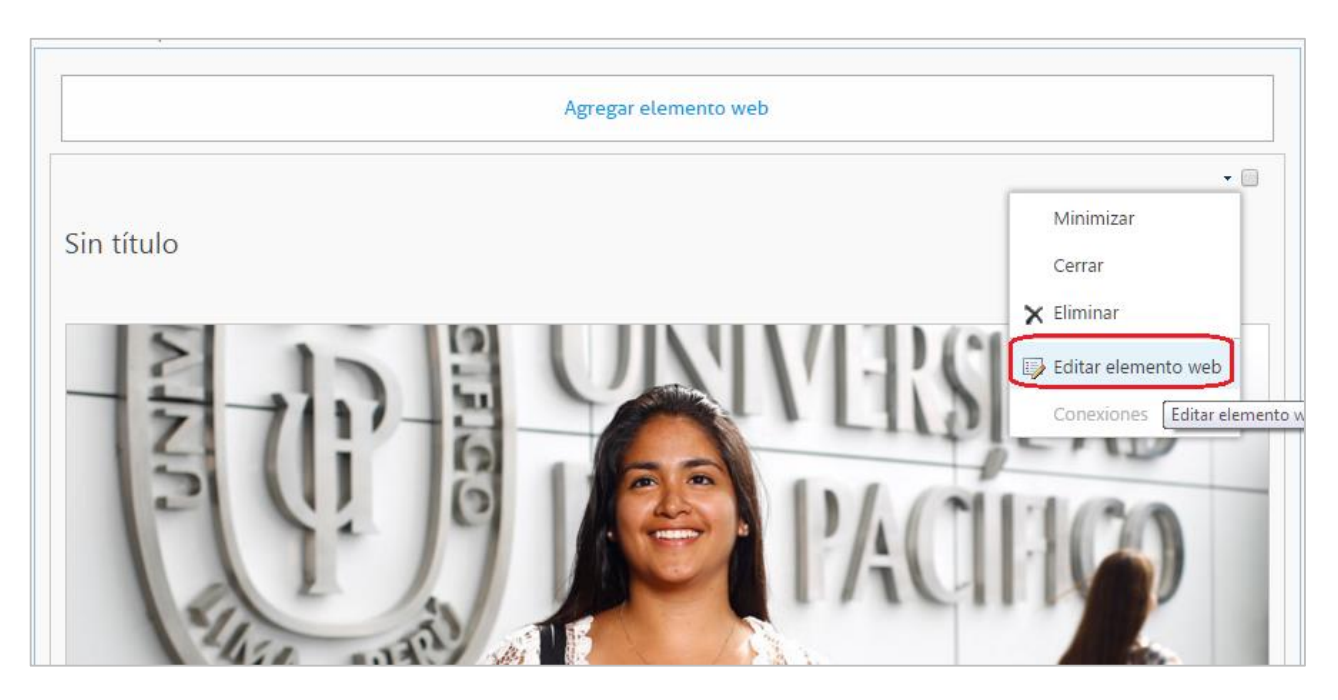

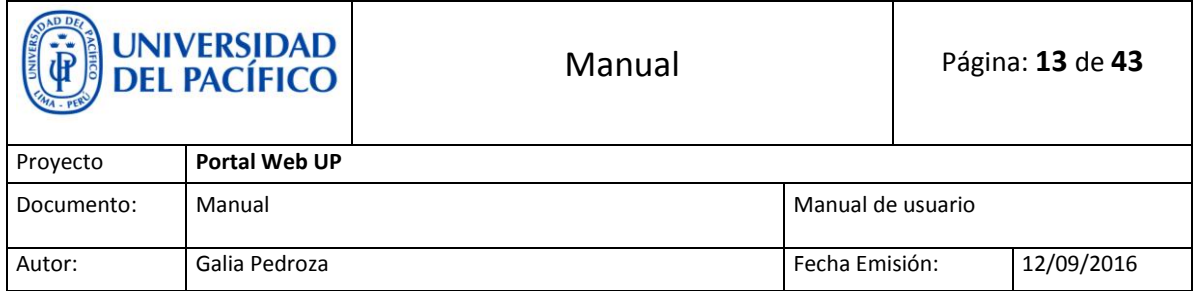

 Nos vamos a configuración de imagen y solo cambiaremos el nombre de la imagen (tal como subimos en la Galería inicial incluyendo el ".jpg" o ".png" según sea el caso) y aceptamos.

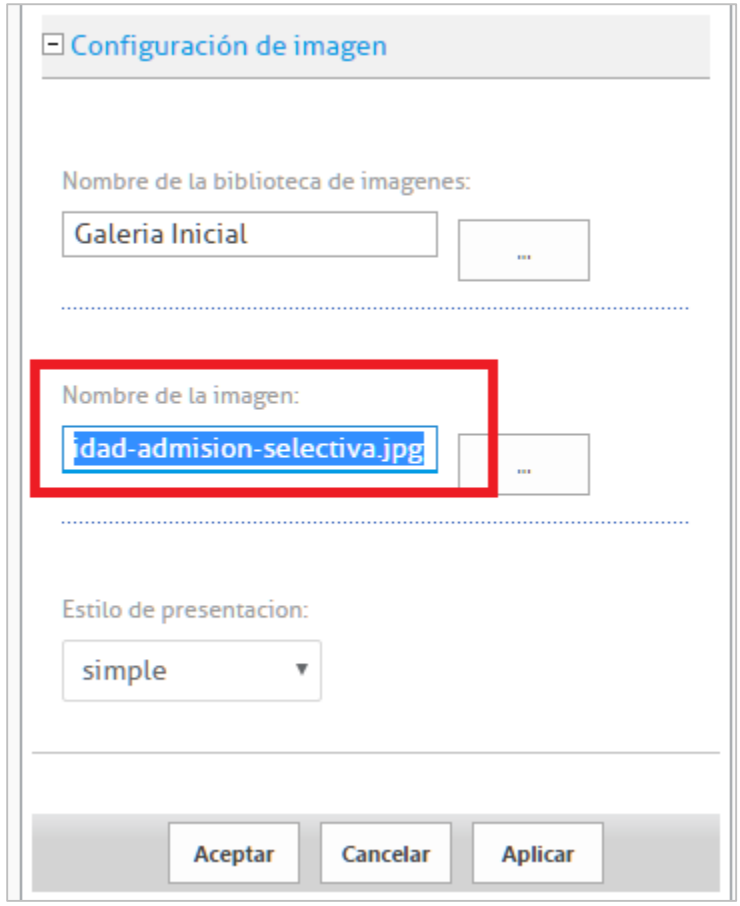

 $\triangleright$  Al final solo guardamos, protegemos y publicamos.

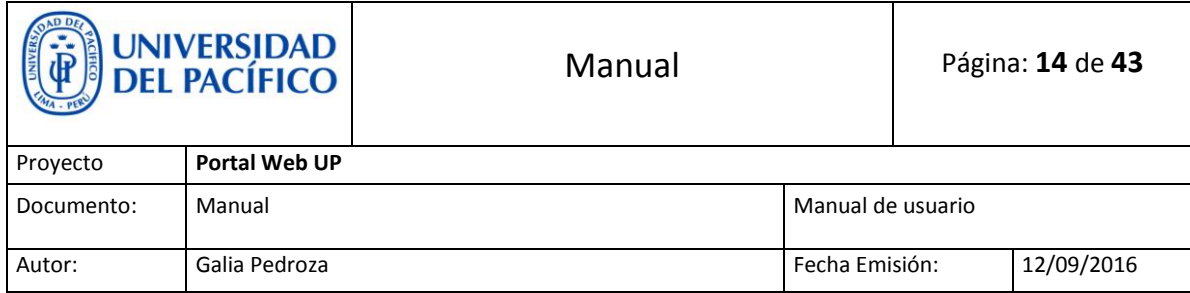

## <span id="page-13-0"></span>**7. Prensa Eventos**

<http://srvappsp:8080/Lists/Prensa%20Eventos/AllItems.aspx>

Referente a los eventos se debe tener en cuenta el nombre de **categoría**

Ejemplo:

 En el evento de Ingeniería Empresarial: el **nombre de categoría** es Ingeniería Empresarial

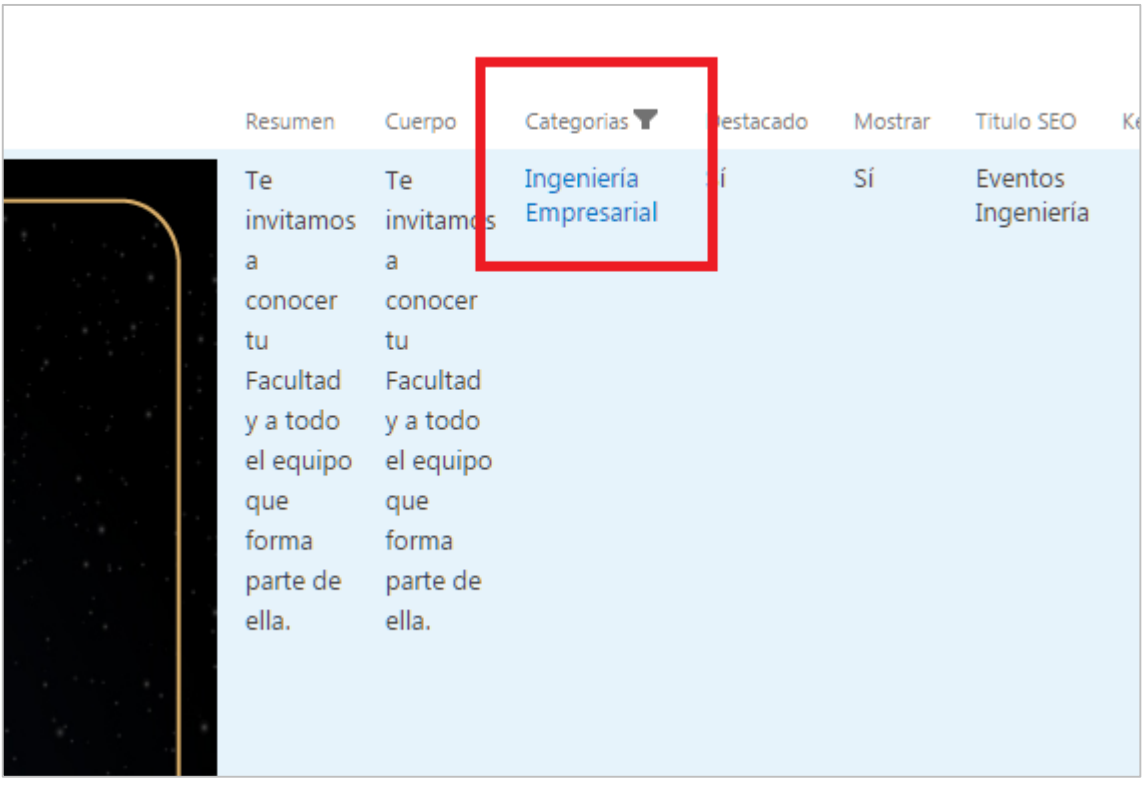

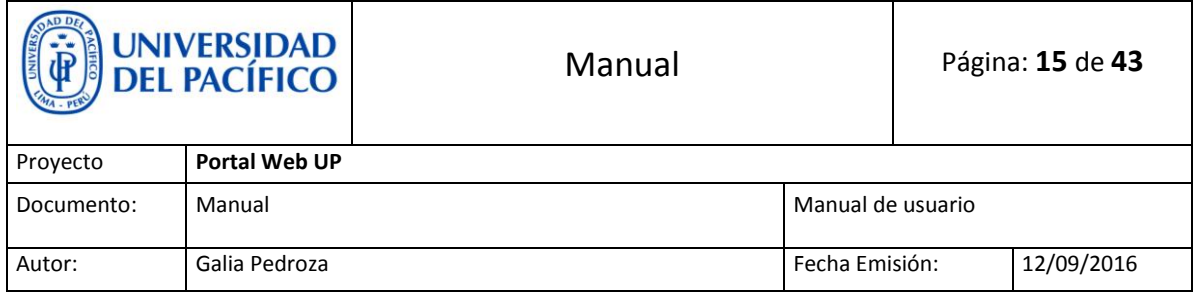

 Si vamos a la página donde se encuentra el evento y editamos el elemento web de **eventos**, en la parte de configuración debemos reemplazar el nombre de categoría igual al creado en **Prensa Eventos** (añadiendo la tilde y el espaciado según sea el caso).

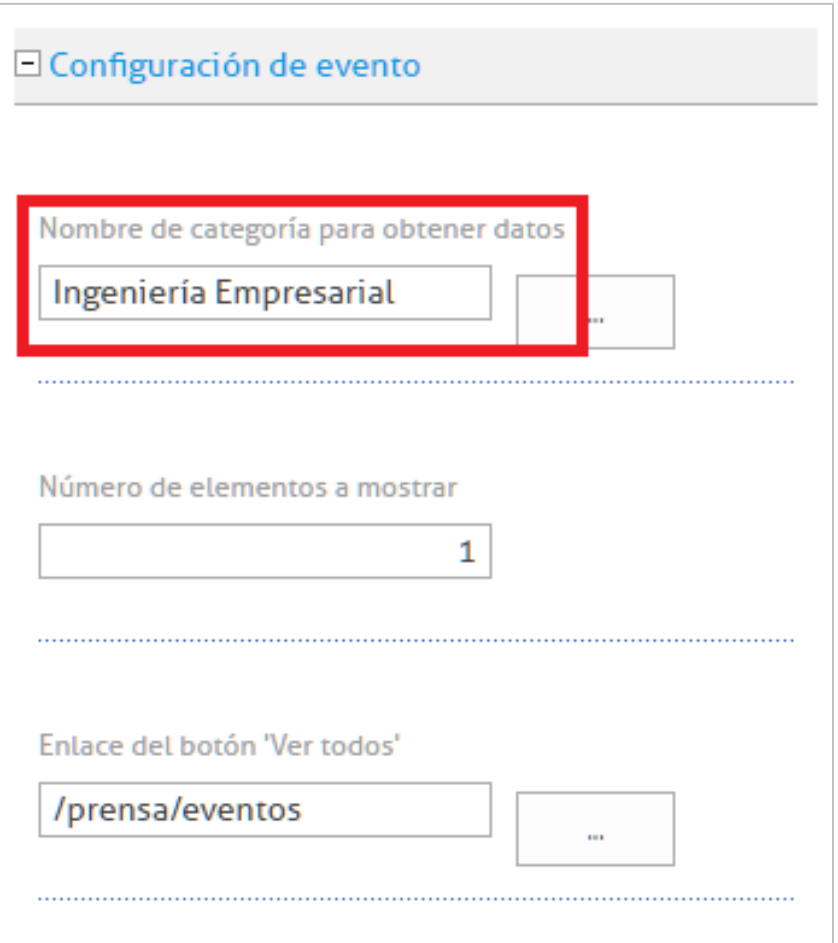

Al final solo guardamos, protegemos y publicamos.

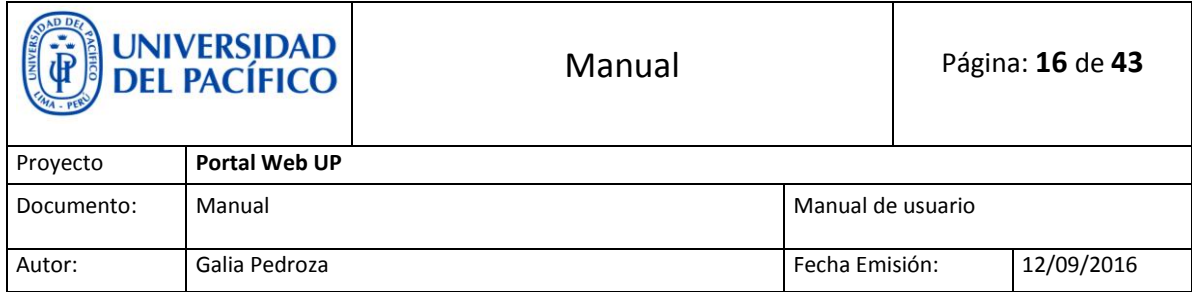

### <span id="page-15-0"></span>**8. Lista videos**

<http://srvappsp:8080/Lists/Lista%20de%20videos/AllItems.aspx>

 Una vez que se agregó información y se guardó, se debe tener en cuenta el **Título** y el **grupo**, ya que son campos distintos.

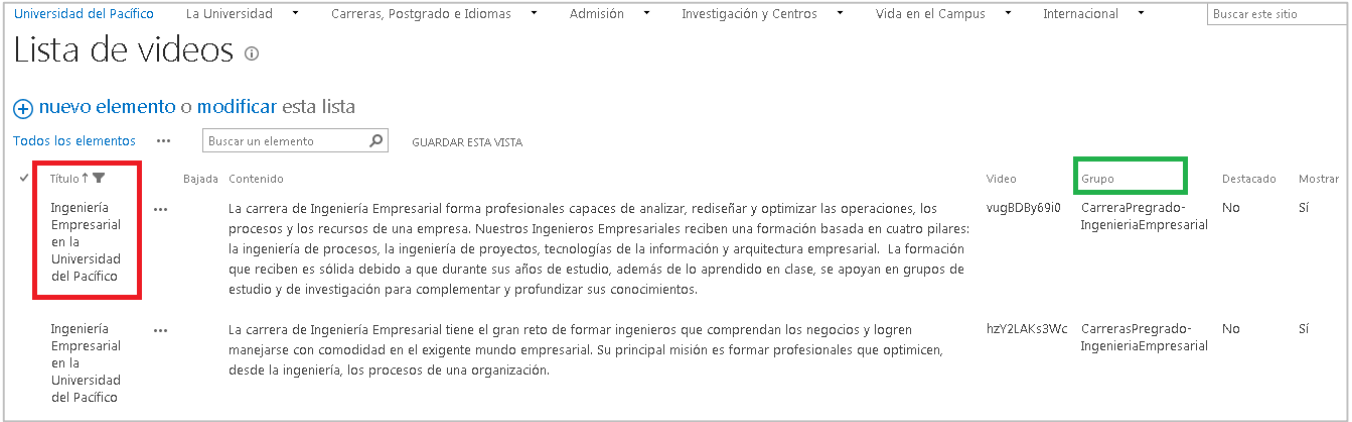

 Vamos a la página donde se encuentra el video, damos click en editar, vamos al elemento donde está el video y marcamos **editar elemento web**

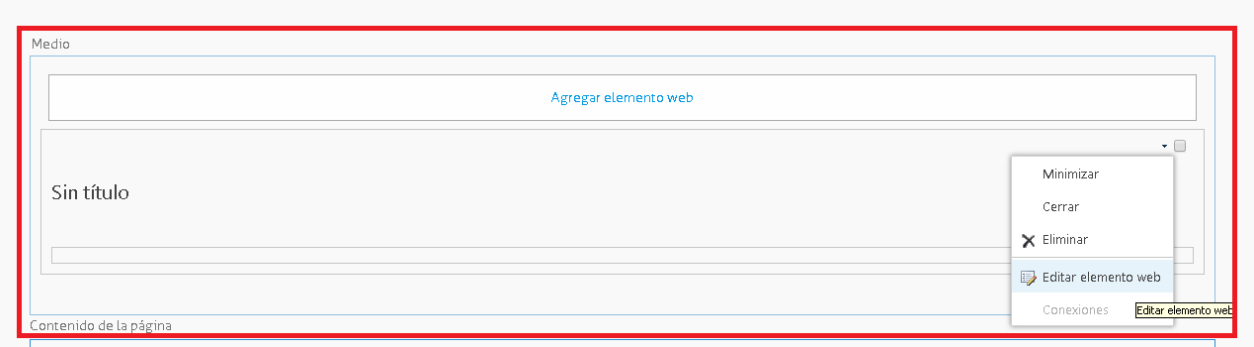

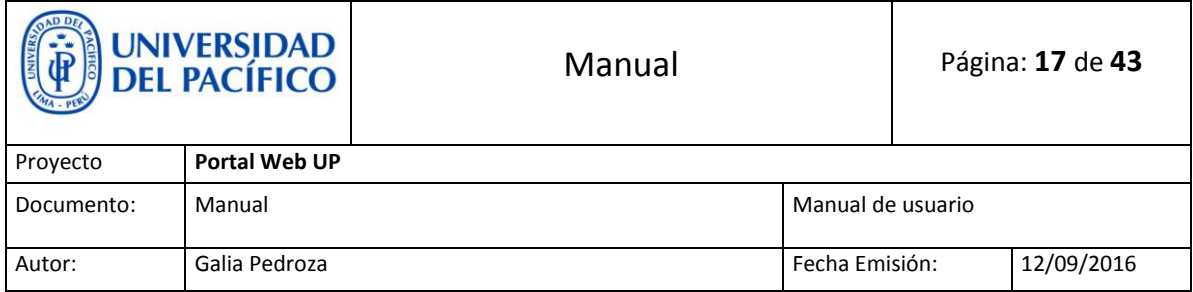

 En la parte de configuración de video se tendrá que colocar el **Título** que se colocó en el elemento de la lista de video.

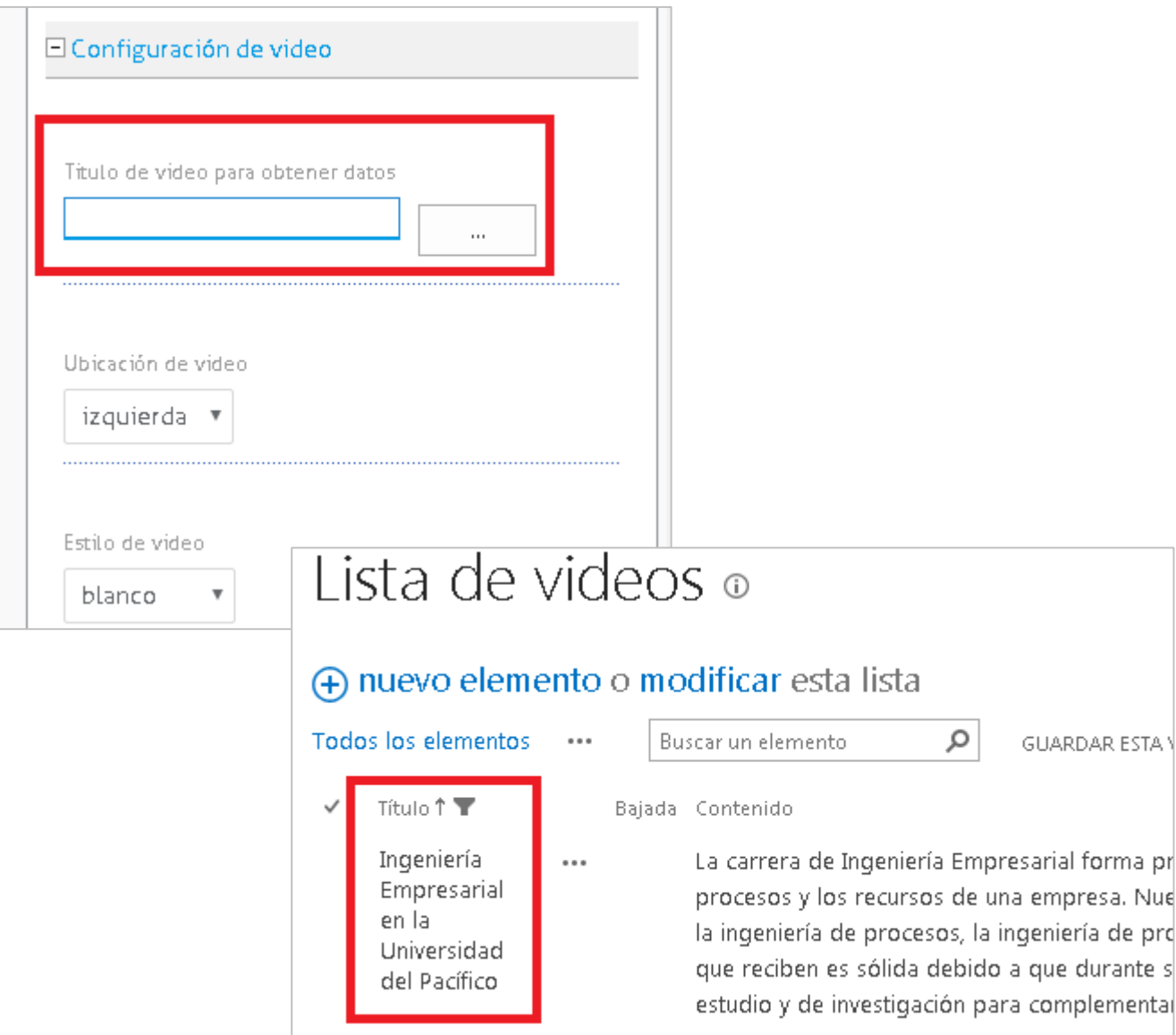

Al final solo guardamos, protegemos y publicamos.

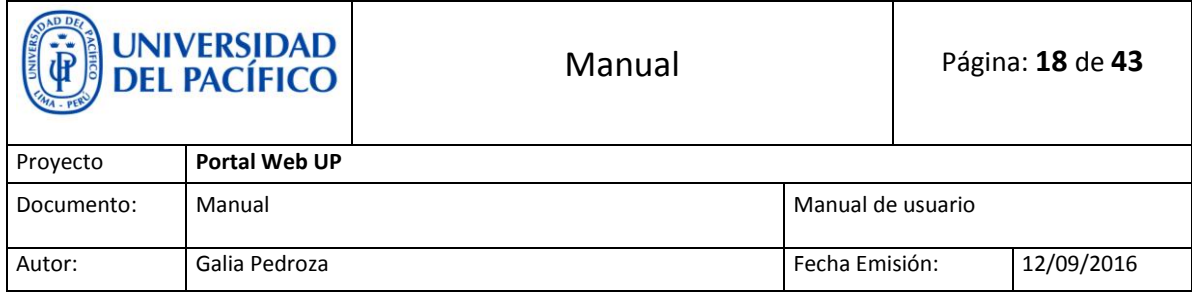

## <span id="page-17-0"></span>**9. Abrir vínculo en una pestaña nueva**

Estando en el elemento seleccionado, damos click a la imagen

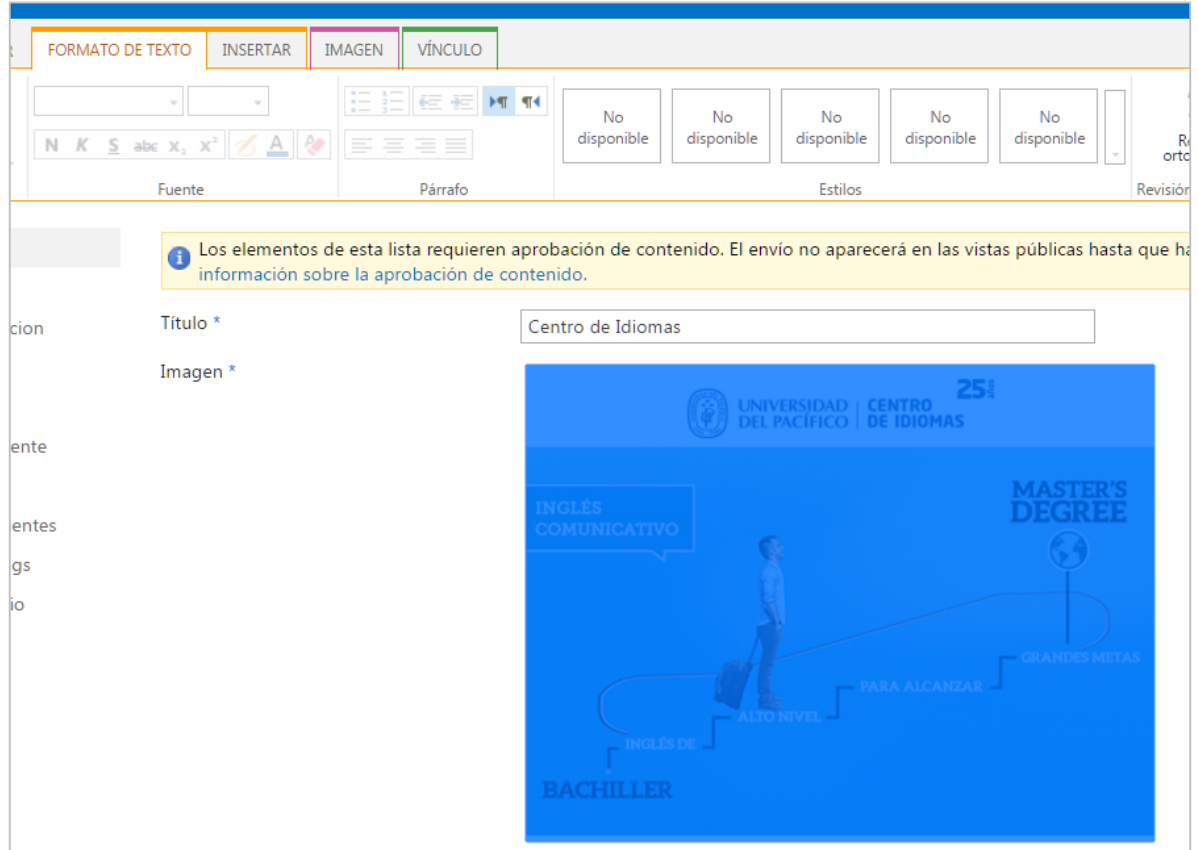

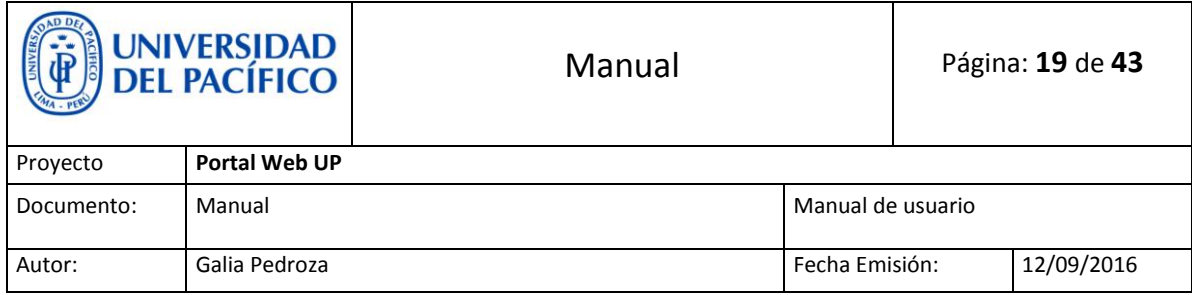

Nos dirigimos a la parte superior y damos click en **Vínculo**

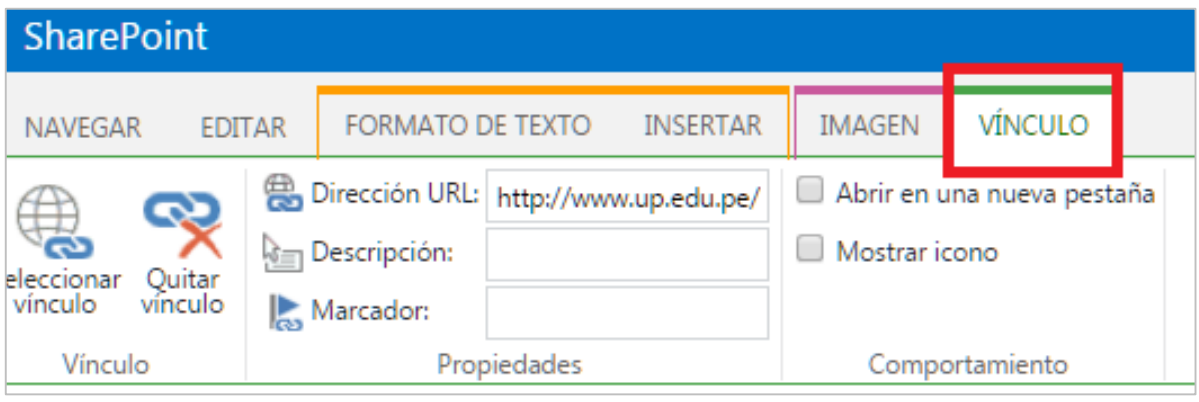

 Nos dirigimos a Comportamiento y seleccionamos Abrir en una pestaña nueva

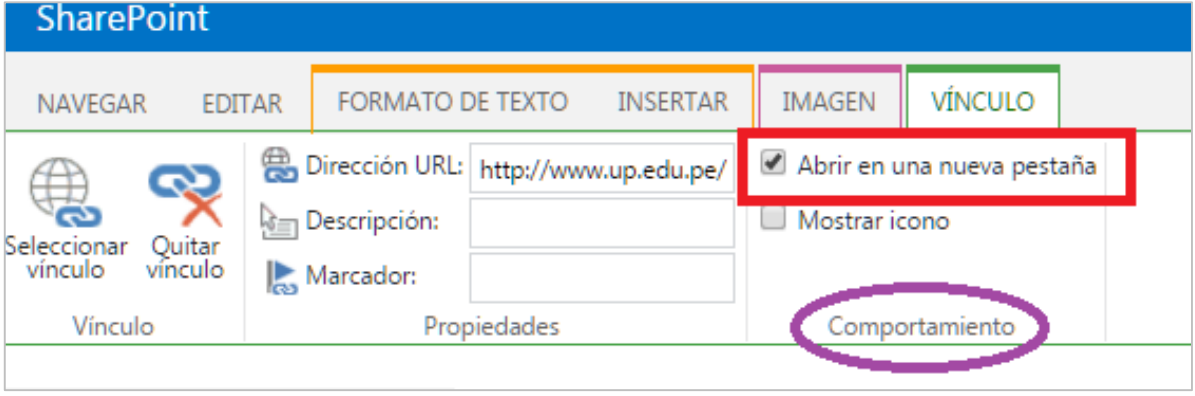

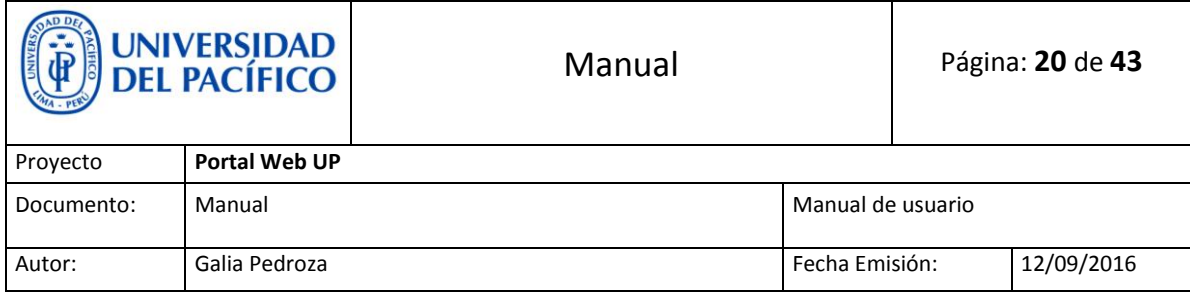

## <span id="page-19-0"></span>**10. Lista de banners**

<http://srvappsp:8080/Lists/Lista%20de%20banners/AllItems.aspx>

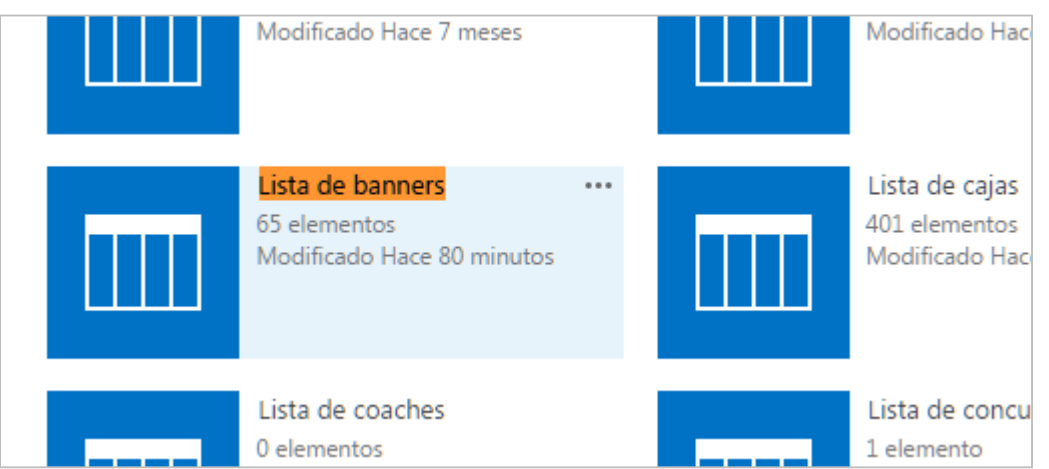

 Para añadir un banner se da click en: **Nuevo elemento** se llenan los datos solicitados y se da click en el botón guardar.

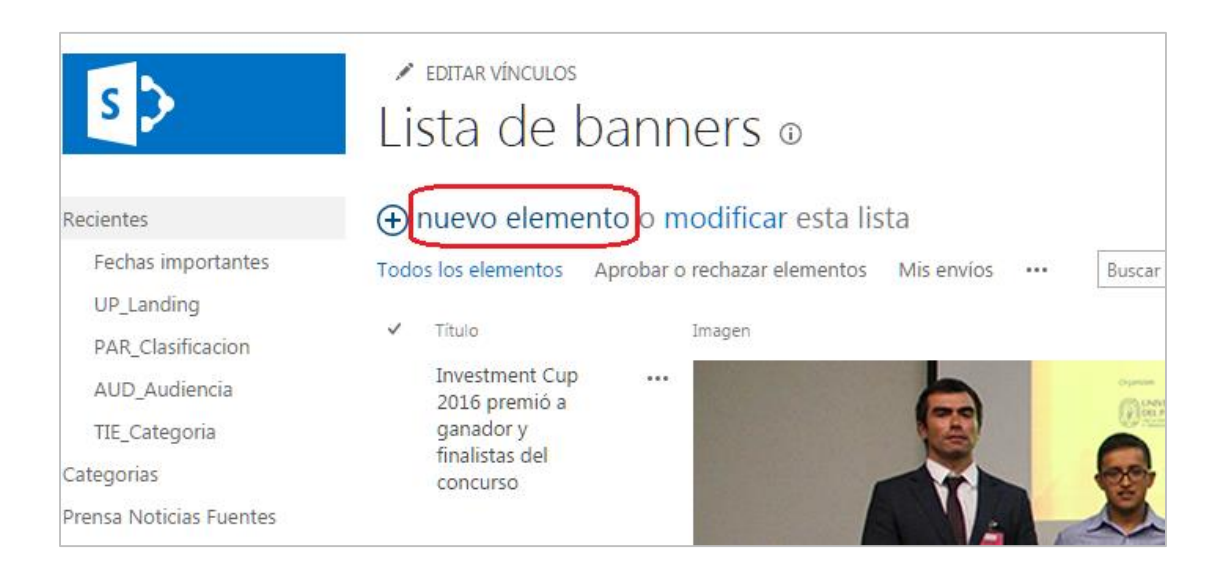

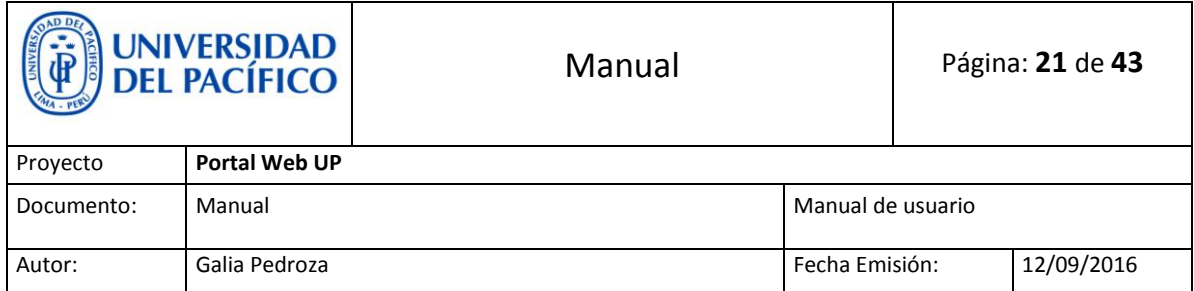

 Recordemos que cada banner tiene distinto nombre de grupo, dependiendo su ubicación, por lo cual debemos escribir el nombre de grupo de acuerdo a la página donde queremos que aparezca.

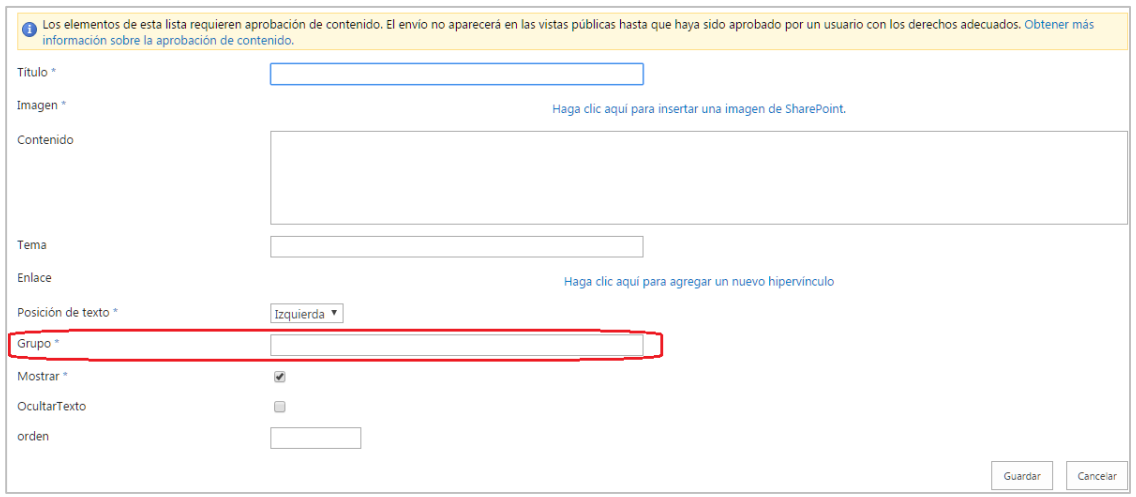

 Podremos ver el nombre de grupo en el elemento web de la página donde queremos que aparezca el banner.

Ejemplo (Banner página principal):

 Editamos la página, nos ubicamos en el Elemento web **UP banner**, damos click al lado superior derecho y seleccionamos **Editar elemento web**.

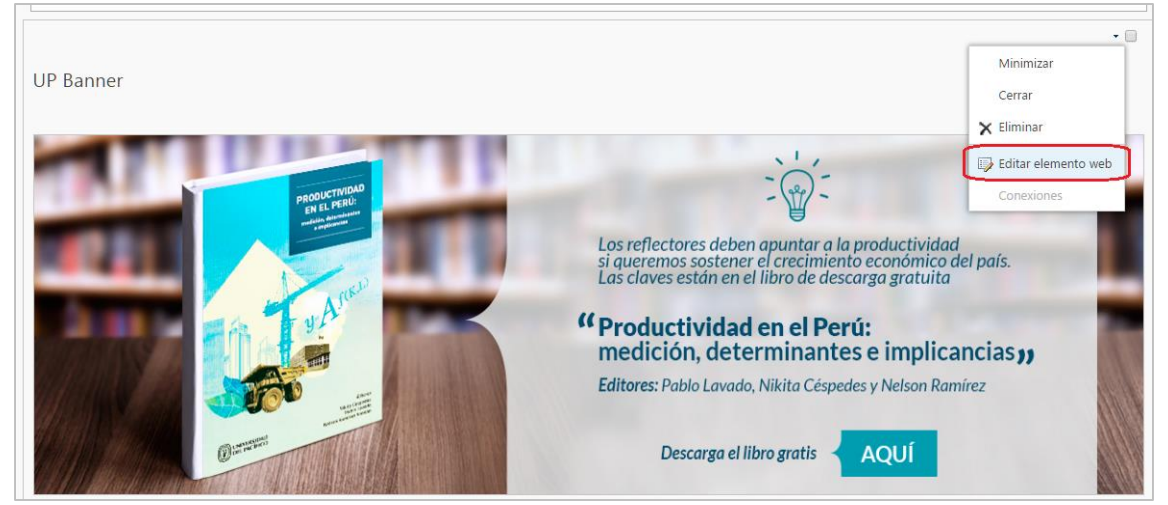

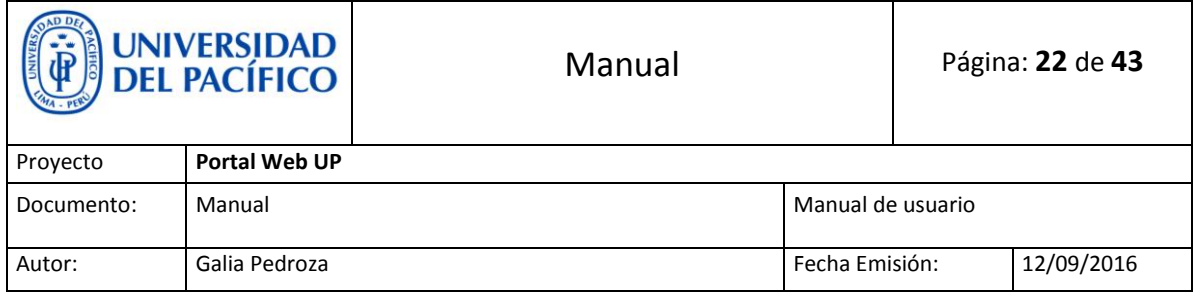

 Nos dirigimos a la parte inferior derecha y podremos observar el nombre de grupo, el cual escribiremos cuando creemos un nuevo elemento en la **Lista de banners** para la página principal o según sea el caso.

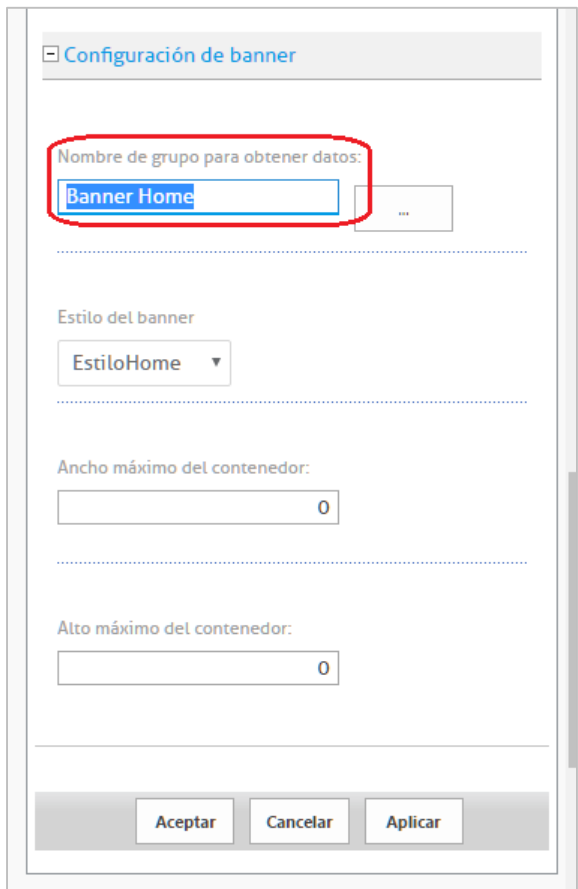

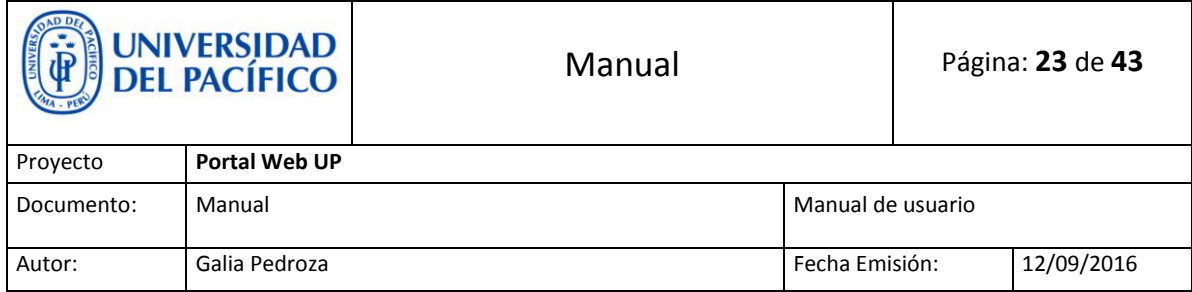

## <span id="page-22-0"></span>**11.Lista de menú superior**

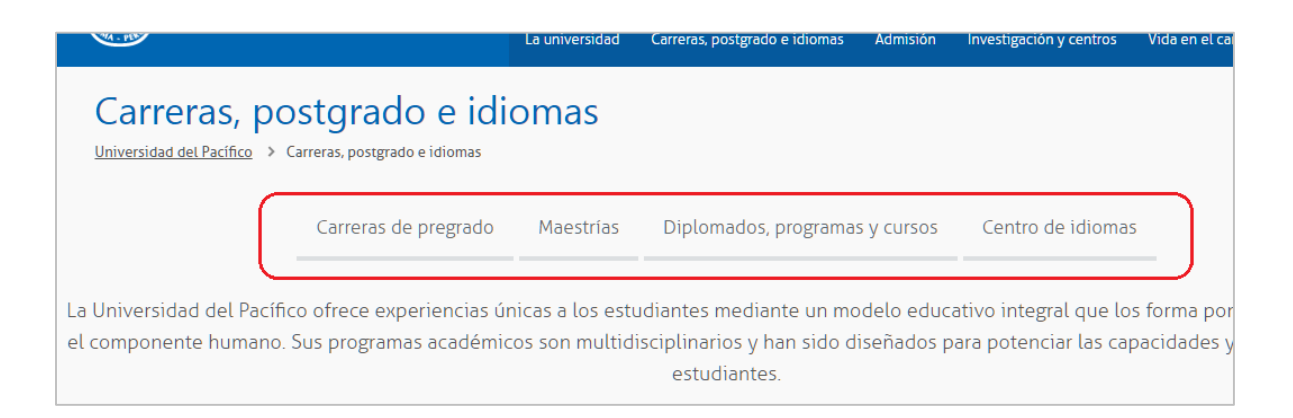

 Para editar la lista de menú superior, vamos a la página donde queremos realizar la edición, damos click en la tuerquita (  $\bullet$  ) y seleccionamos **Contenidos del sitio**.

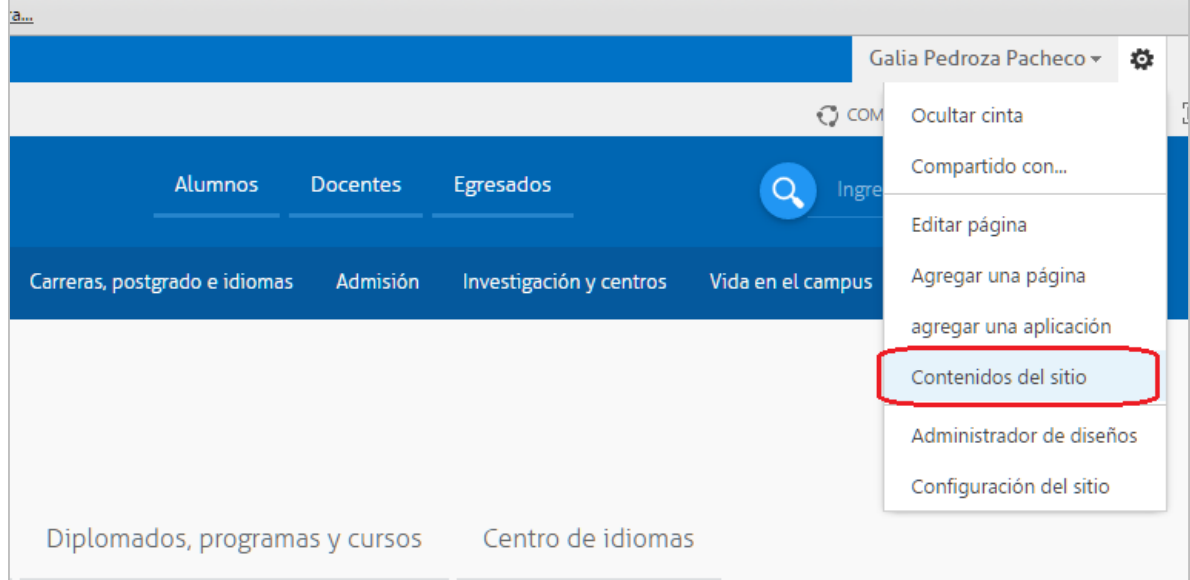

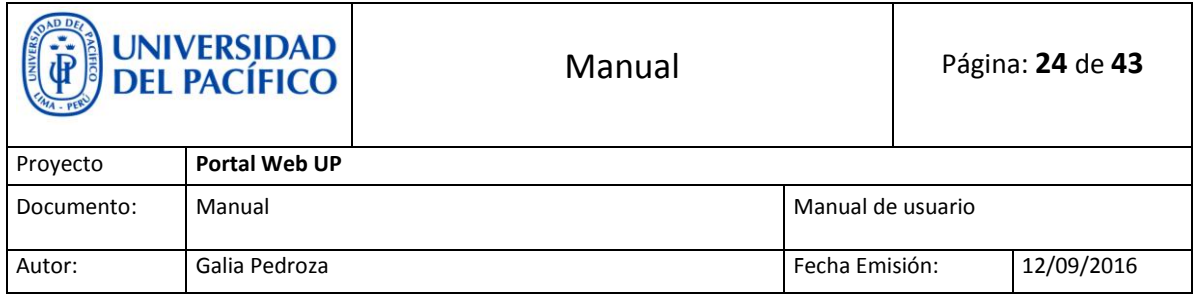

 Aquí veremos el Contenido de sitios de la página seleccionada y daremos click en **Lista de menú superior**.

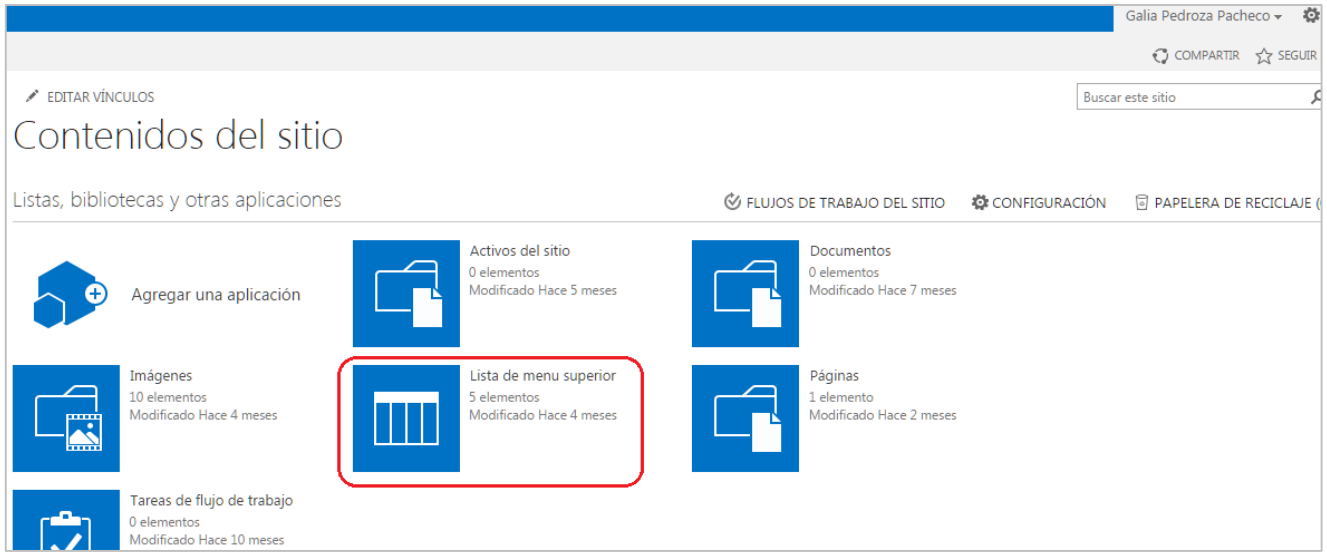

 Si queremos editar, damos click en los tres puntos y luego en **Editar elemento**.

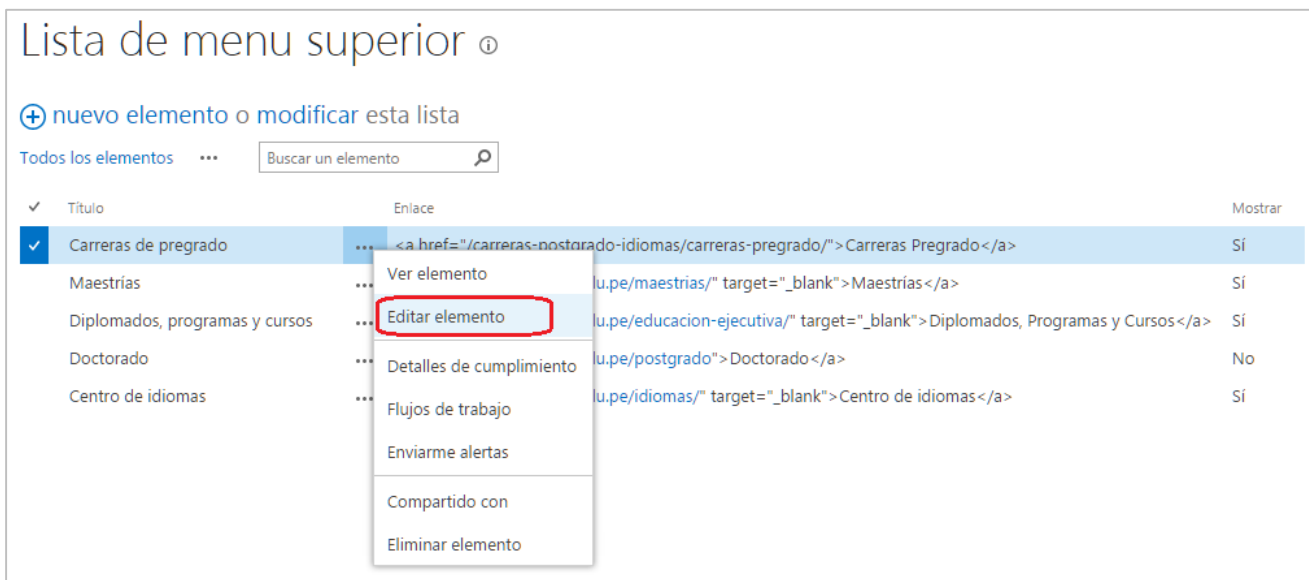

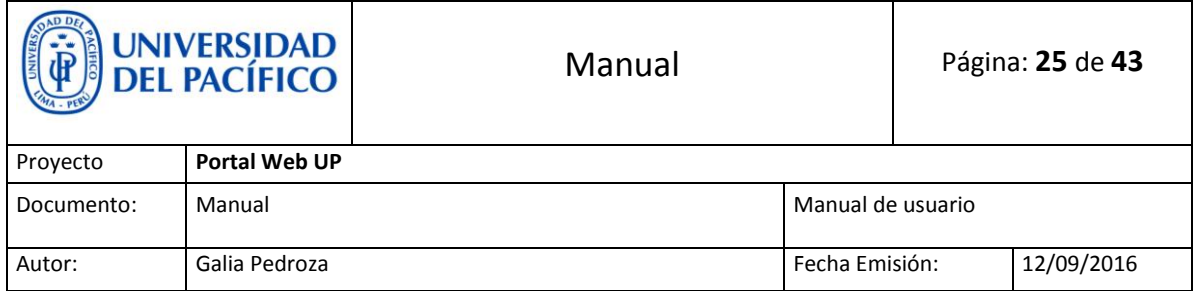

 Aquí podremos **editar** el título, el enlace (quitar vínculo, editar dirección url, abrir en una pestaña nueva) y seleccionar si queremos que se muestre o esté oculto, según sea el caso (ejemplo: Doctorado).

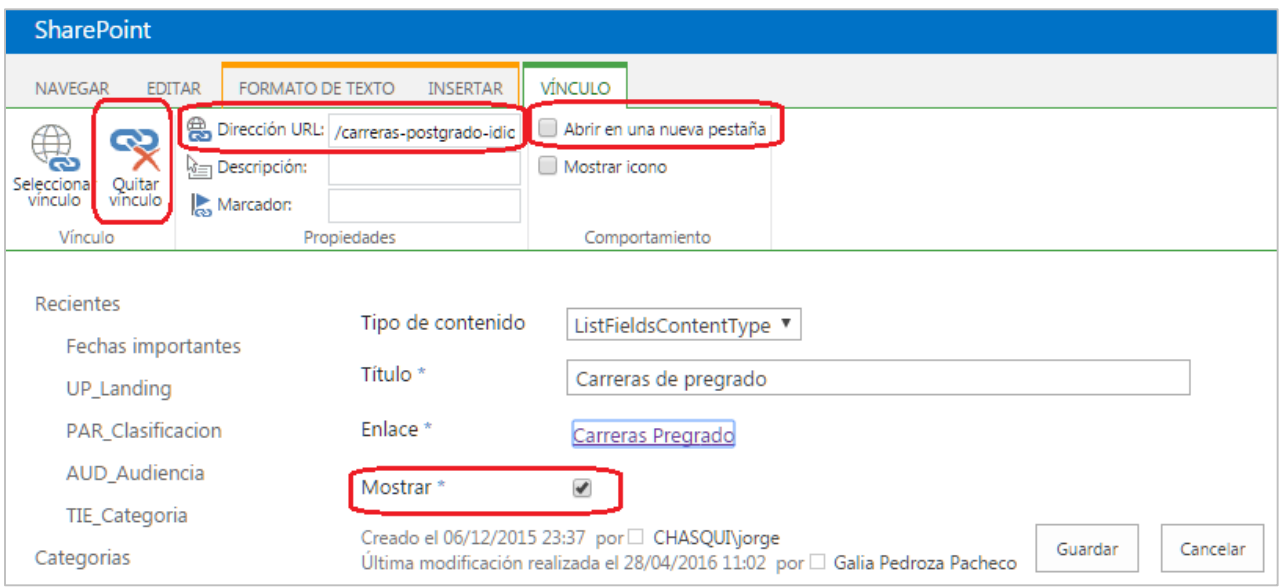

Si queremos agregar otra lista, solo damos click en **Nuevo elemento**.

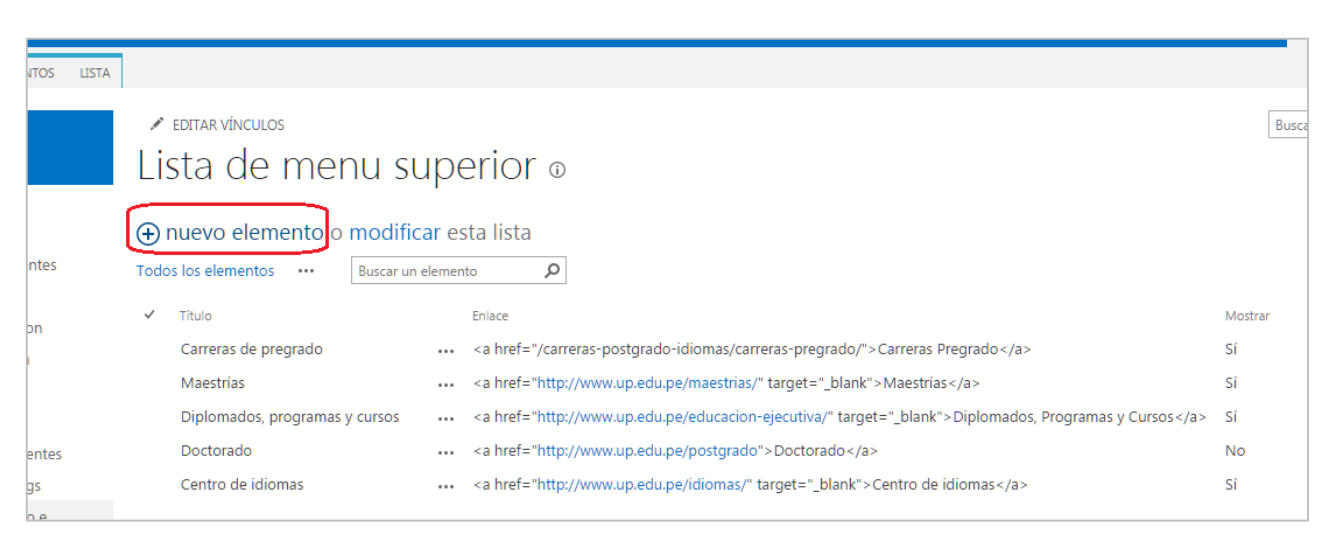

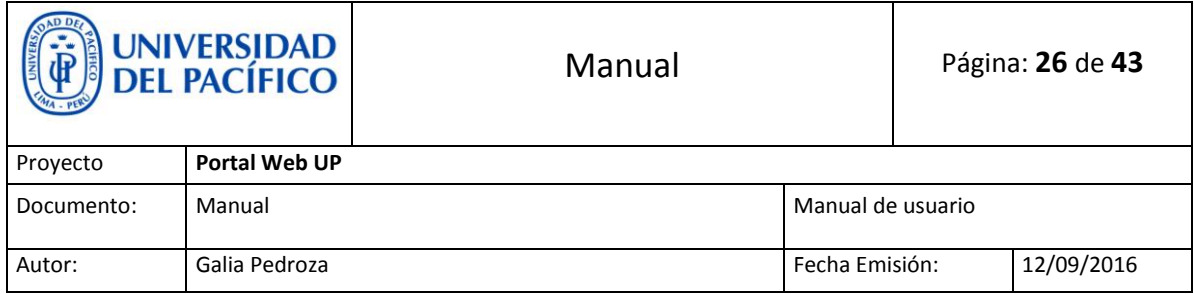

## <span id="page-25-0"></span>**12. Lista de menú lateral**

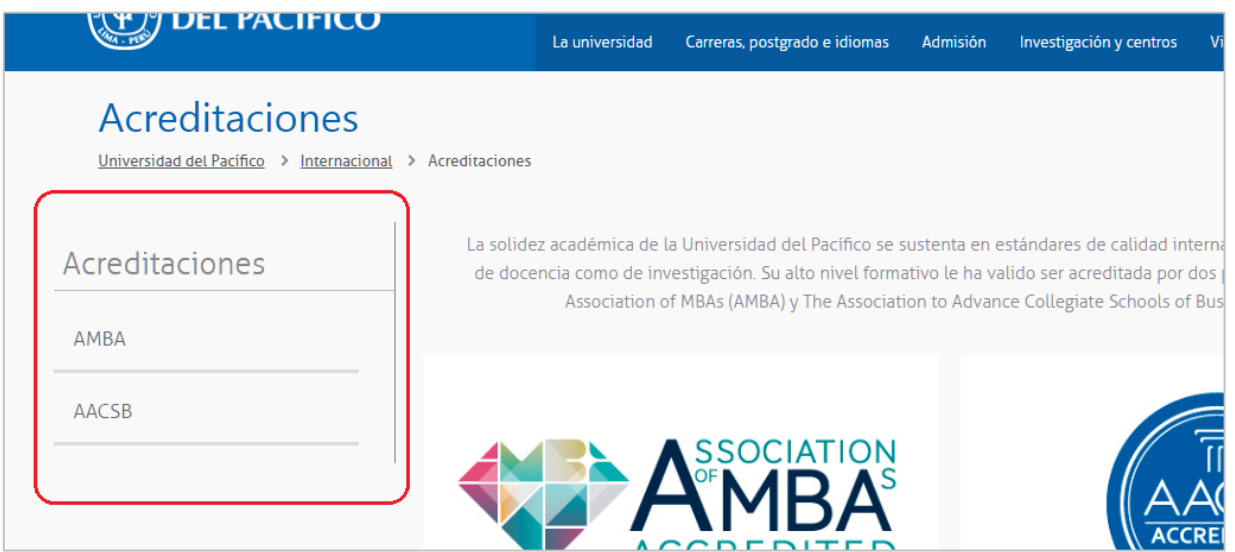

 Para editar la lista de menú superior, vamos a la página donde queremos realizar la edición, damos click en la tuerquita  $($   $\bullet$   $)$  y seleccionamos **Contenidos del sitio**.

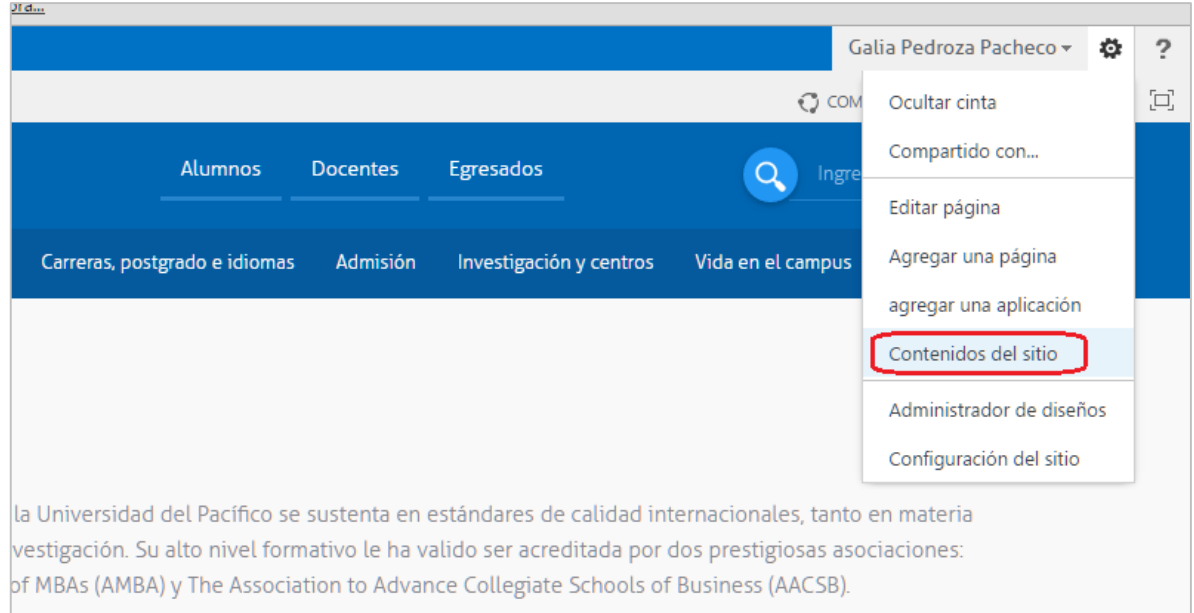

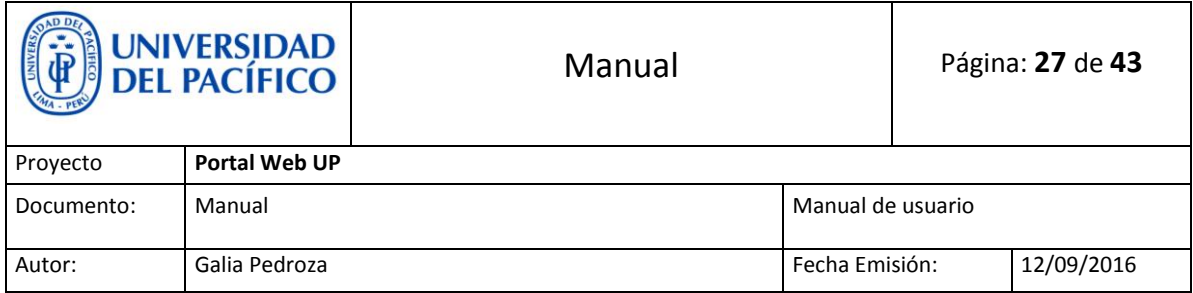

 Aquí veremos el Contenido de sitios de la página seleccionada y daremos click en **Lista de menú lateral**.

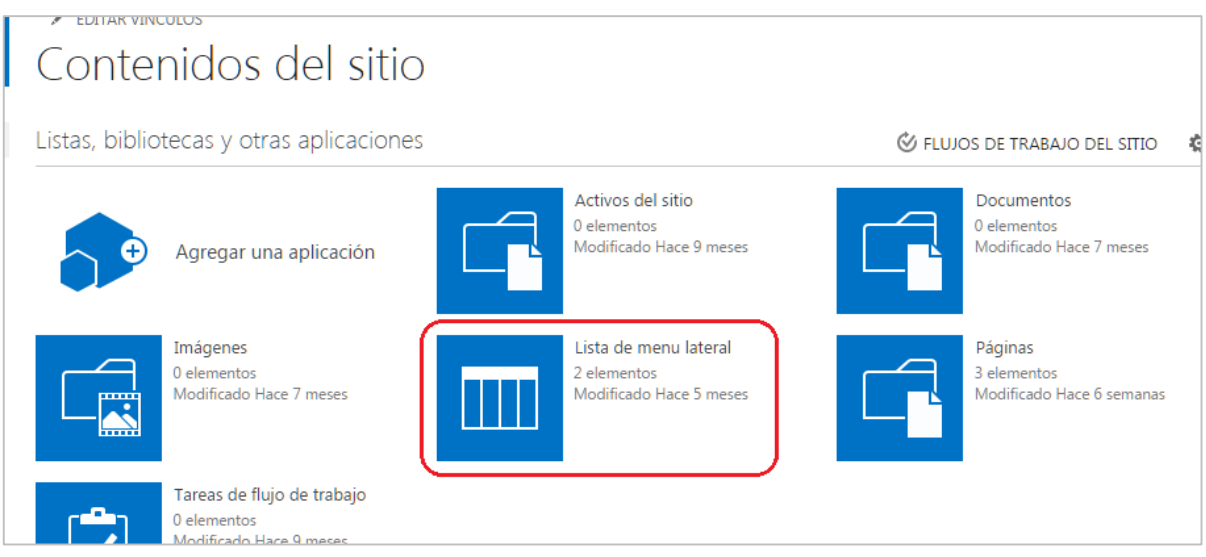

 Los pasos para edición y agregar otra lista son los mismos al de **Lista de menú superior.**

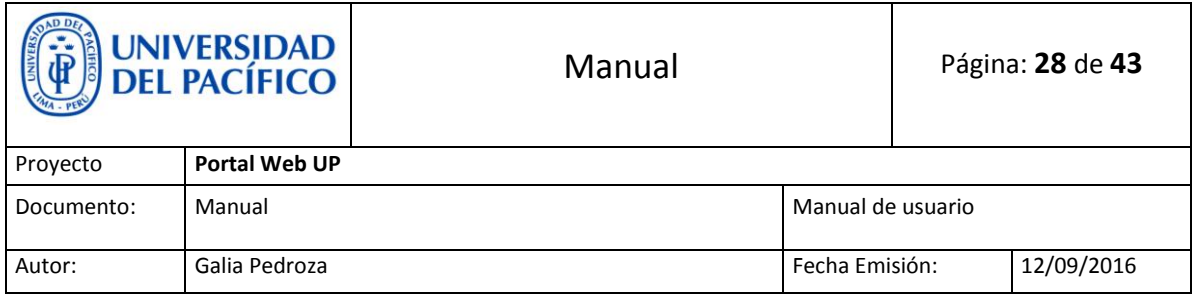

## <span id="page-27-0"></span>**13. Sidebar enriquecido**

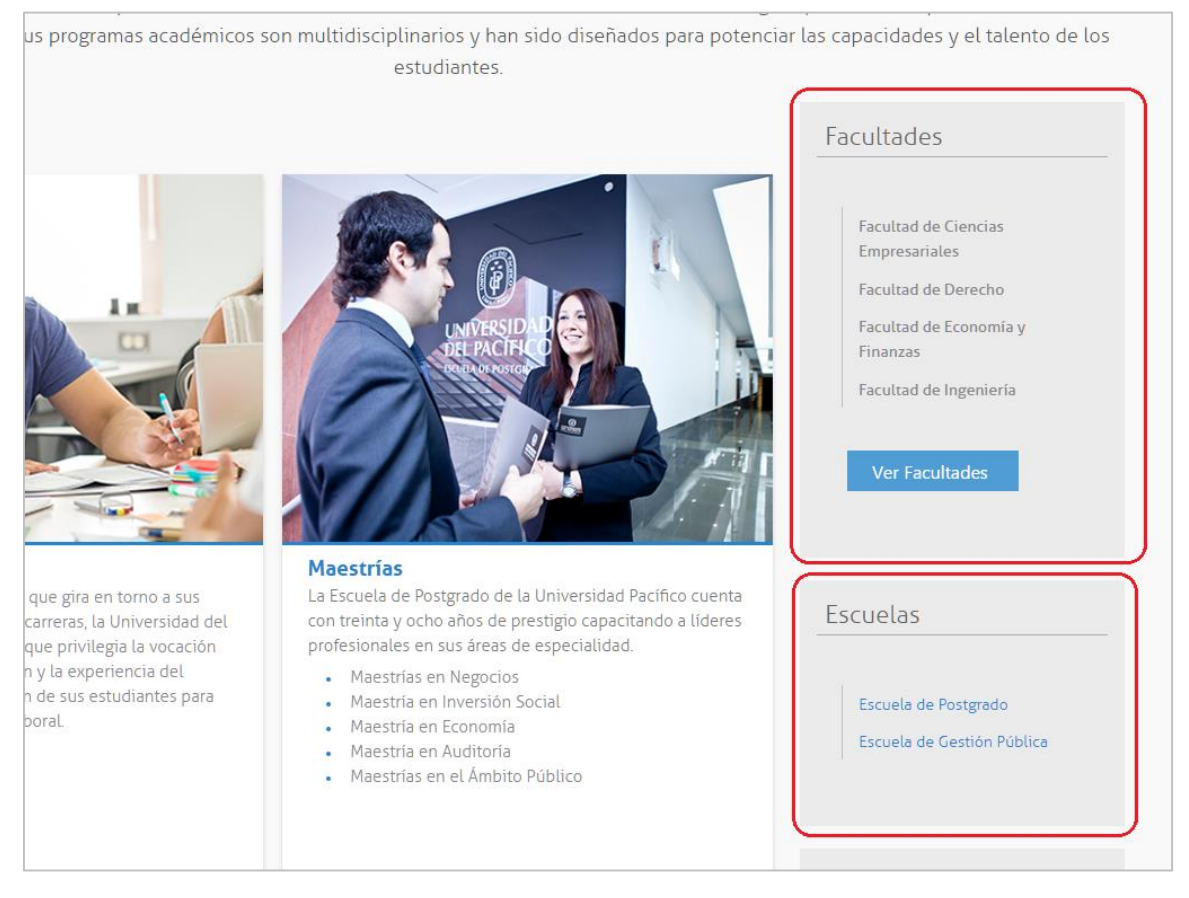

 Para editar la **Lista sidebar enriquecido**, vamos a la página principal, damos click en la tuerquita ( $\bullet$ ) y seleccionamos **Contenidos del sitio.** 

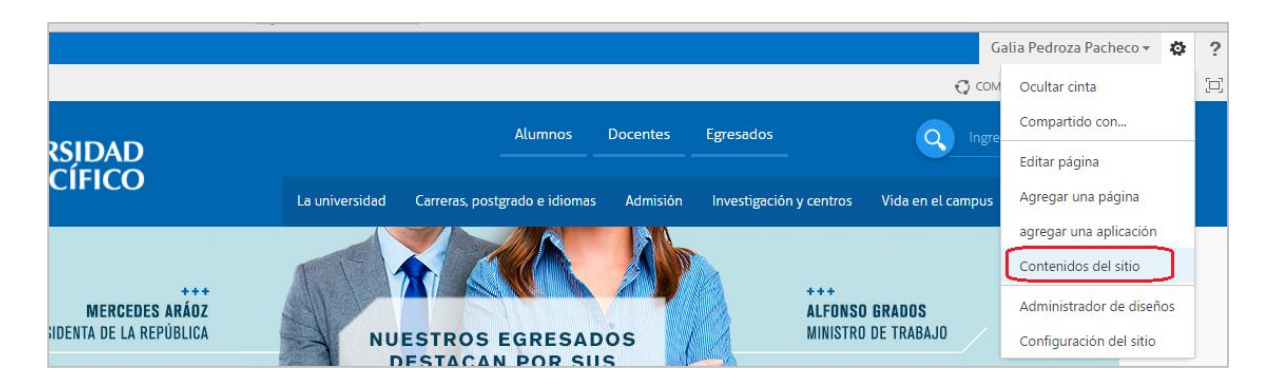

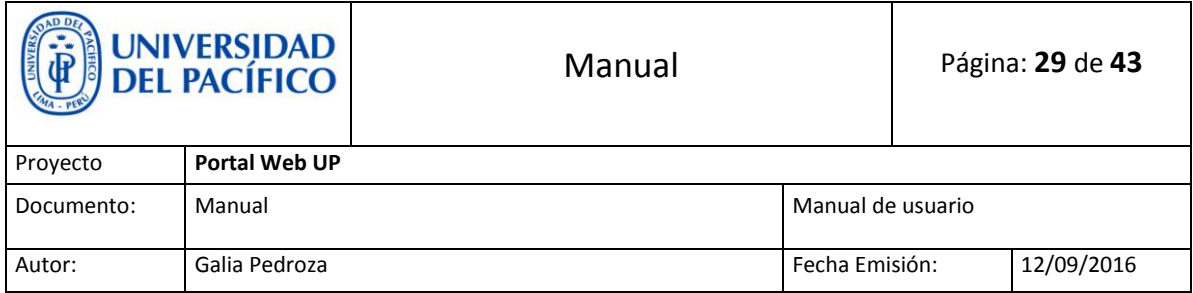

 Una vez en **Contenidos de sitios** seleccionamos **Lista de sidebar enriquecido** y damos **click.**

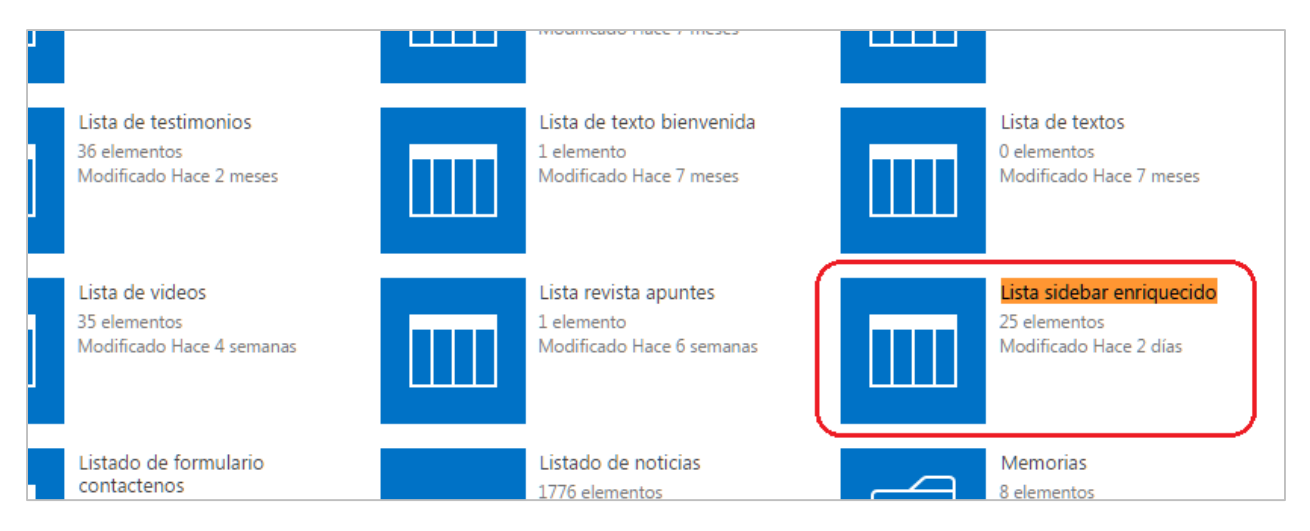

 Se puede filtrar, para poder encontrar lo que buscamos de una forma más fácil.

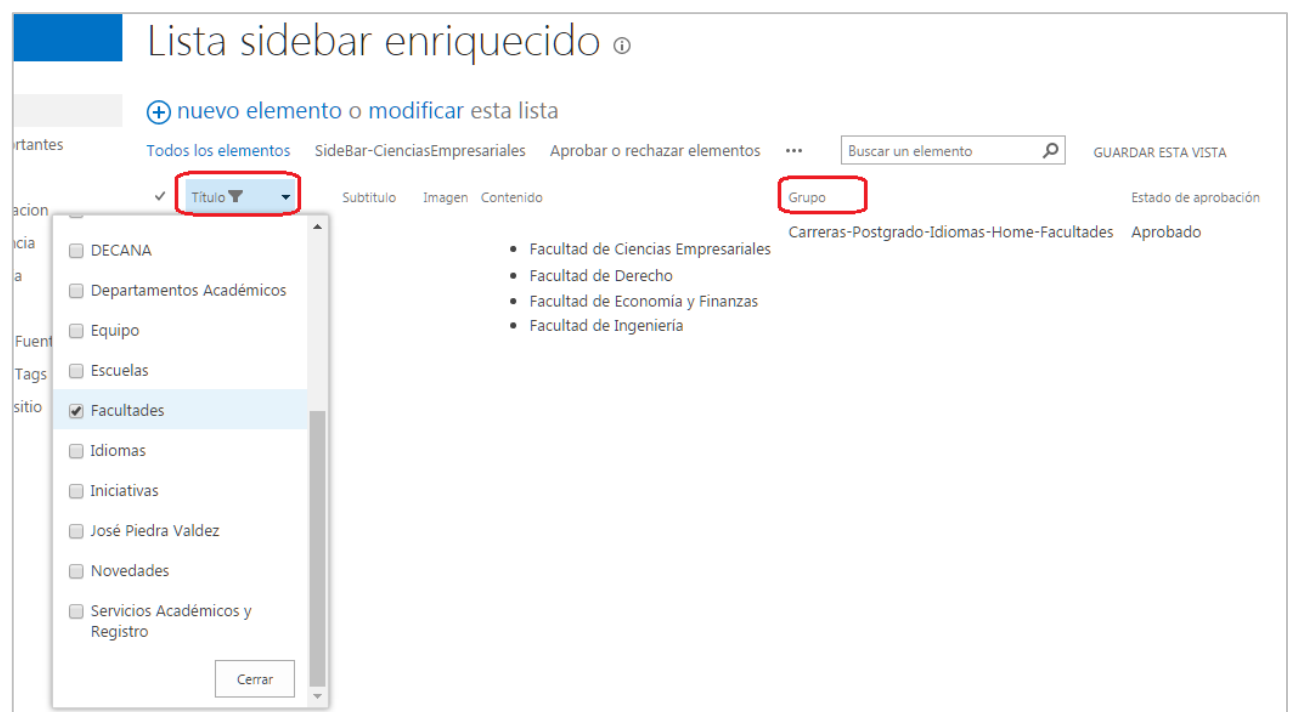

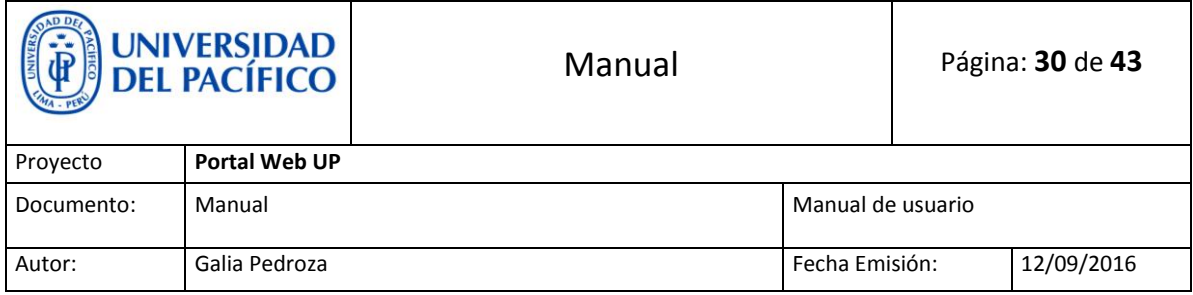

Editamos el elemento dando click en los tres puntos.

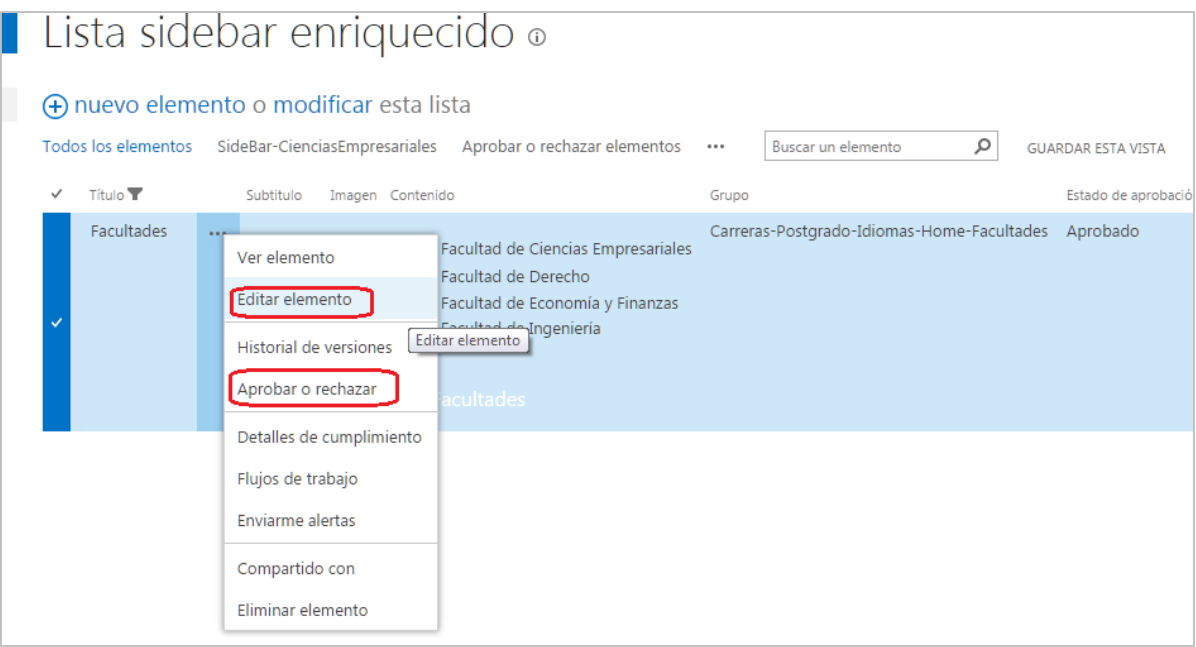

 Luego de editar se debe **Aprobar** para que los visitantes puedan visualizar la nueva edición.

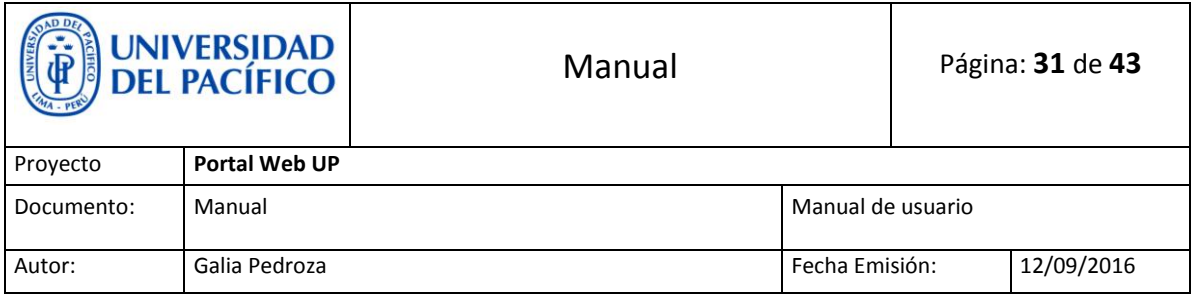

## <span id="page-30-0"></span>**14. Acordeones**

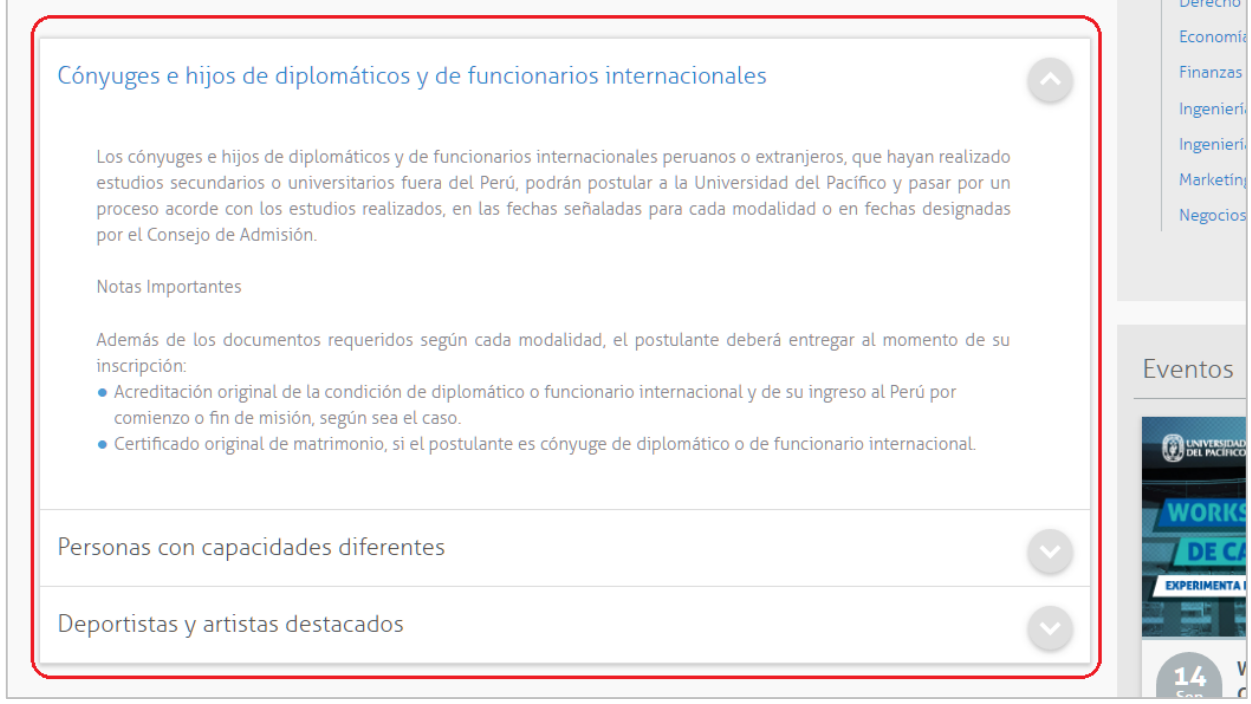

 Para editar **Acordeones**, vamos a la página principal, damos click en la tuerquita ( ) y seleccionamos **Contenidos del sitio.**

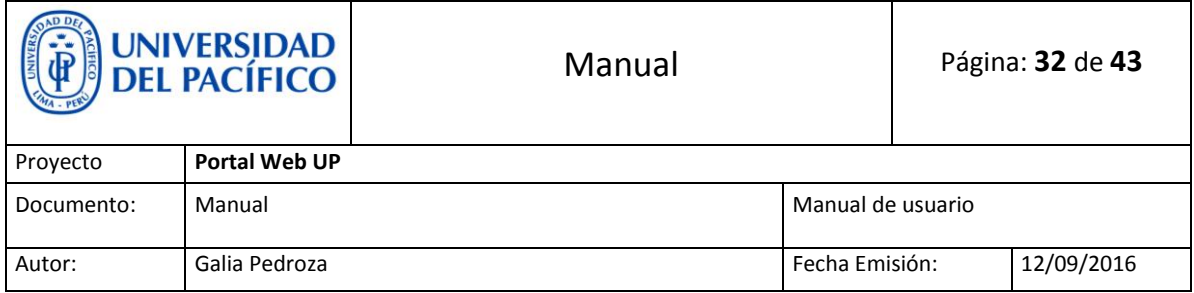

Una vez en **Contenidos de sitios** seleccionamos **Acordeones** y damos **click.**

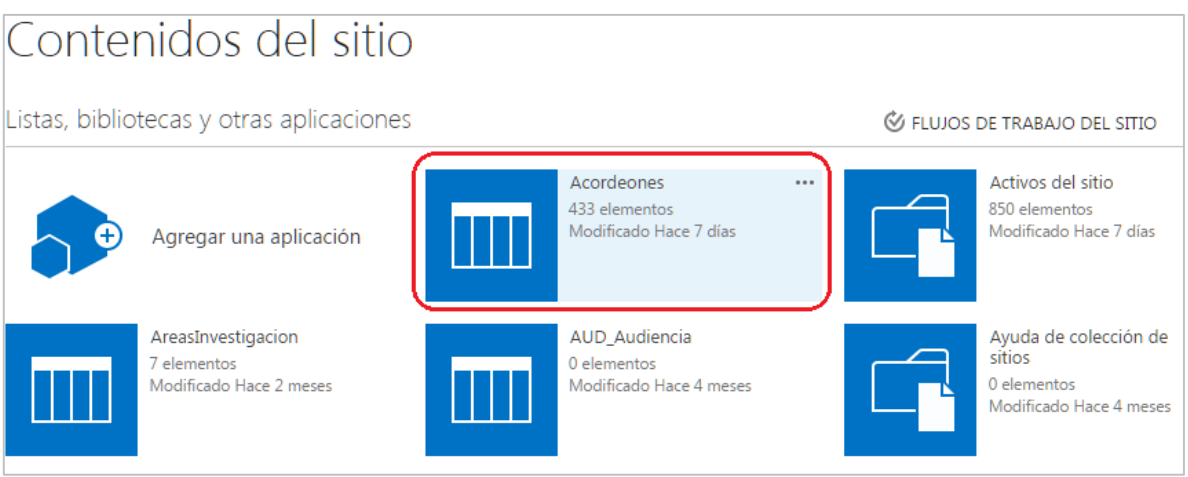

 Filtramos por **Grupo**, para poder encontrar todo el contenido del Acordeón que deseamos modificar.

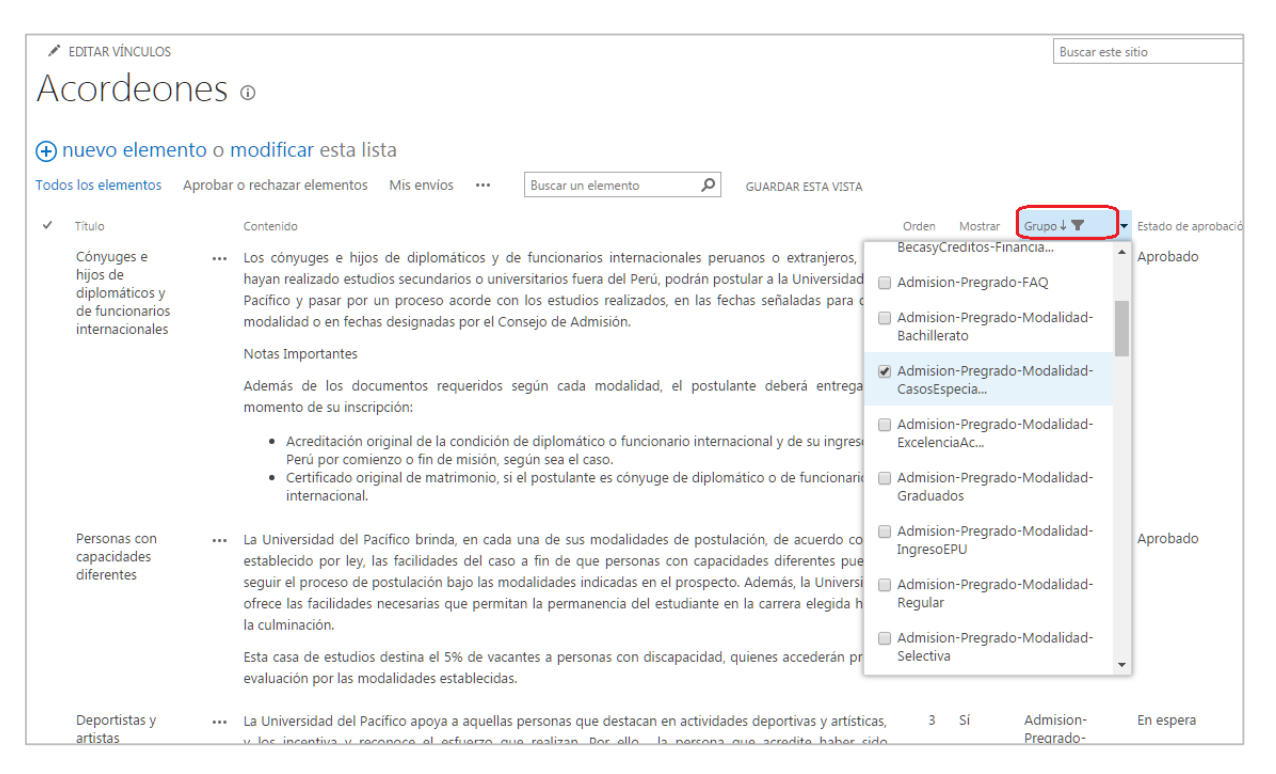

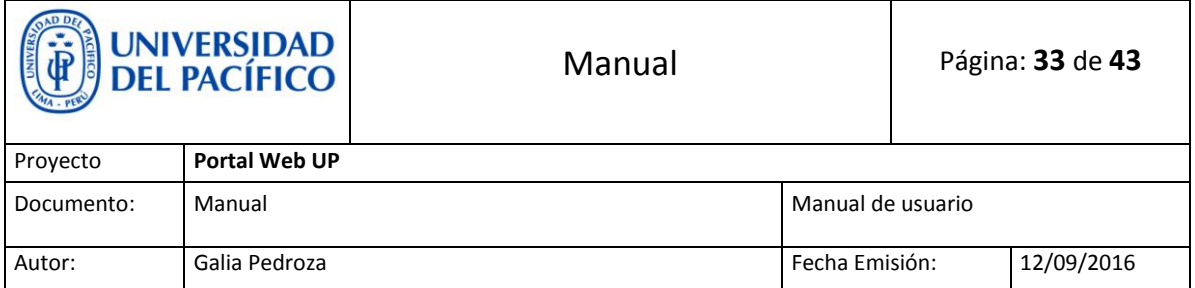

 Aquí también podremos modificar el orden de cada elemento para que se visualice en el Acordeón elegido.

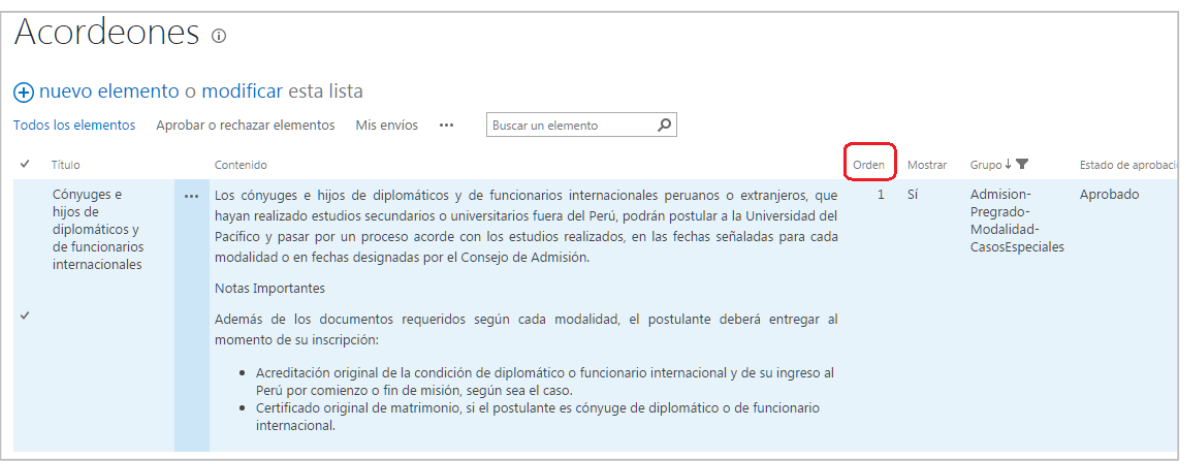

- Editamos el elemento dando click en los tres puntos.
- Luego de editar se debe **Aprobar** para que los visitantes puedan visualizar la nueva edición.

## <span id="page-32-0"></span>**15. Fondo Editorial**

Las Publicaciones se añaden en **Contenidos de sitio** de la misma página.

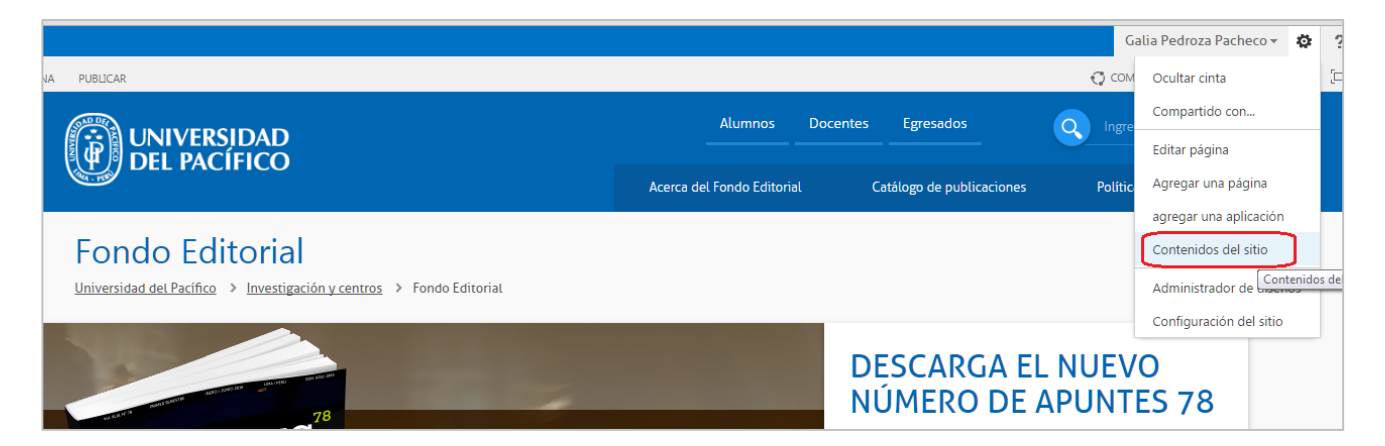

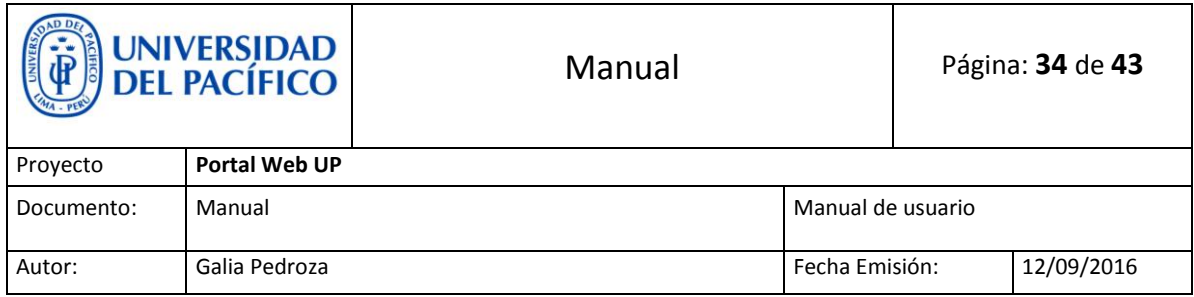

#### Damos click en **Publicaciones**.

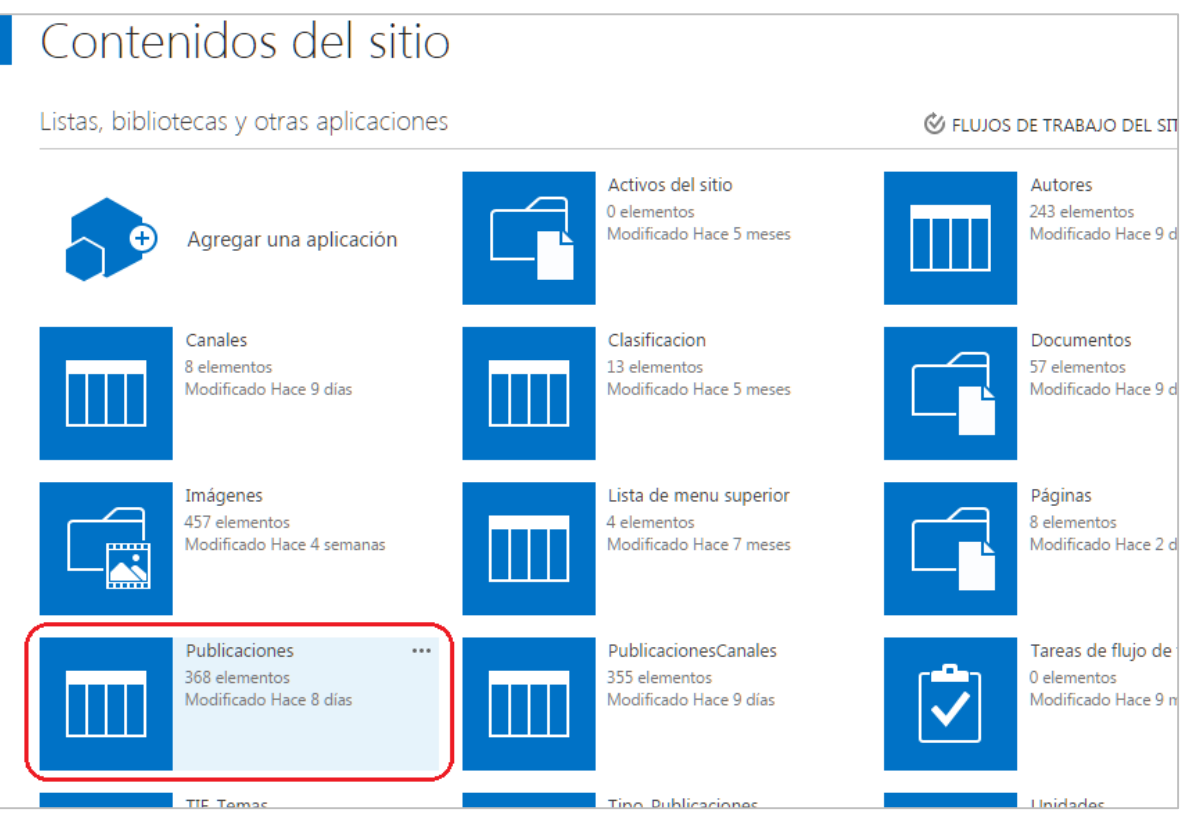

Damos click en **Nuevo elemento**

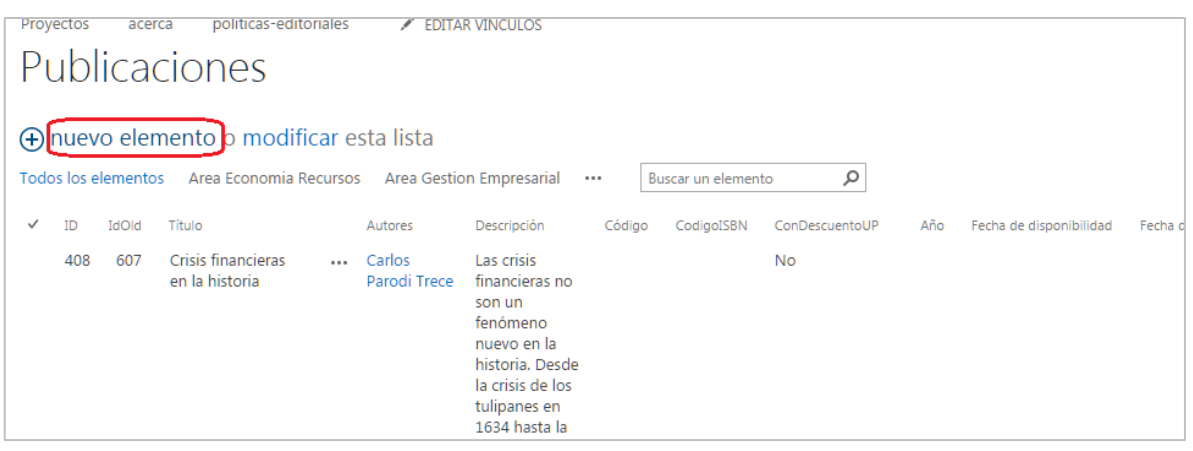

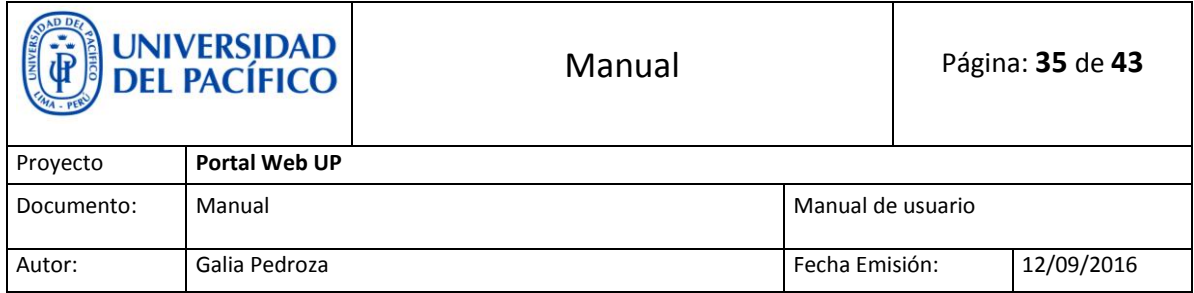

 Llenamos los datos solicitados. Seleccionando Temas del Producto, Autores y Tipo de Publicación según sea el caso

Algo **importante** es la navegación no debe tener tildes, espacios en blanco, ni mayúsculas, ni ñ. Se reemplazan los espacios en blanco por guión medio ( **-** ).

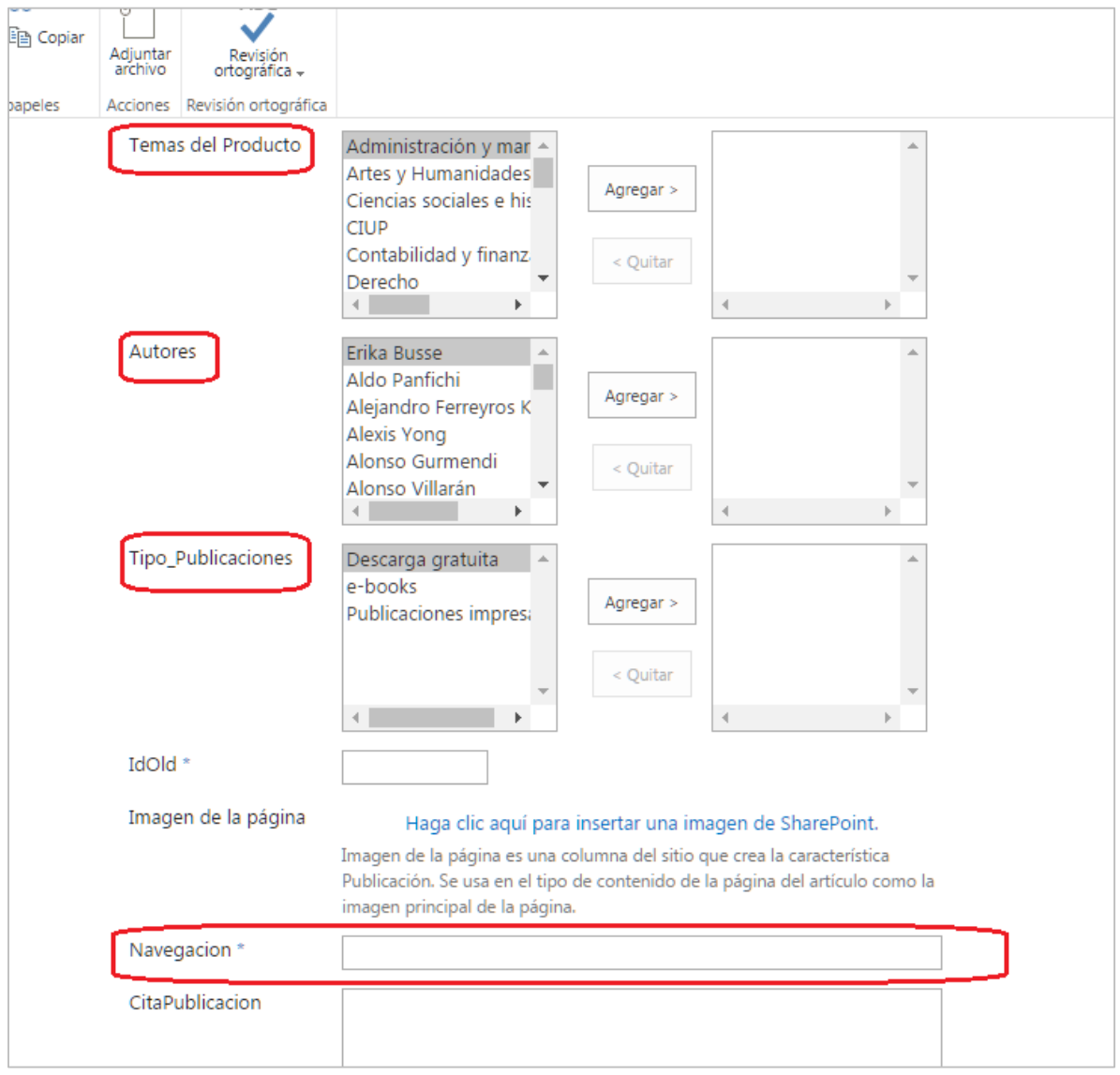

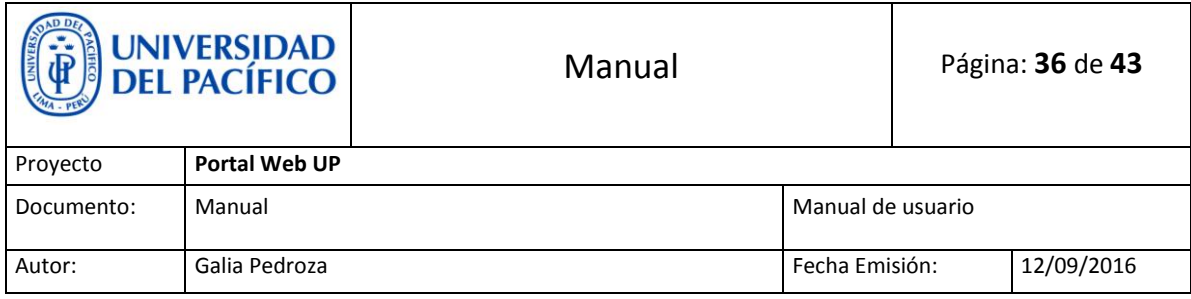

## <span id="page-35-0"></span>**16. Lista de cajas**

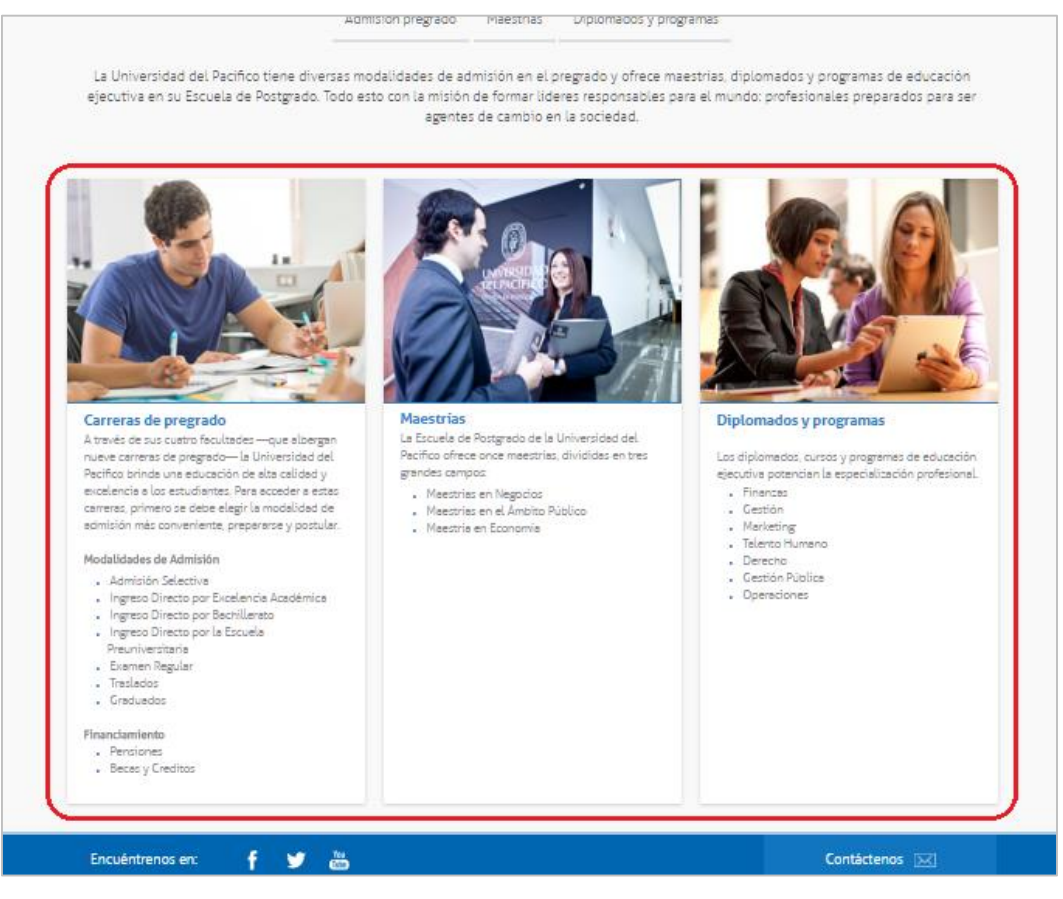

 Para editar la **Lista de cajas**, vamos a la página principal, damos click en la tuerquita ( $\begin{pmatrix} 1 & 1 \\ 1 & 1 \end{pmatrix}$  y seleccionamos **Contenidos del sitio.** 

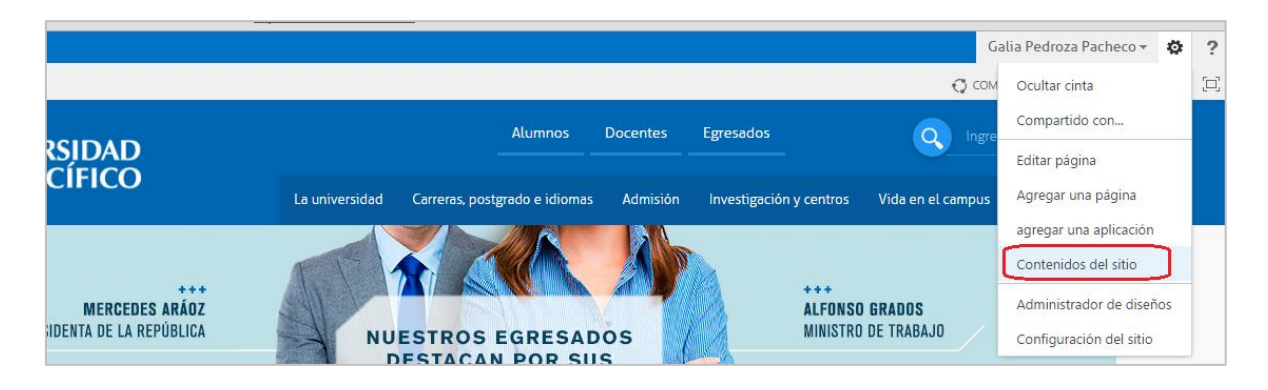

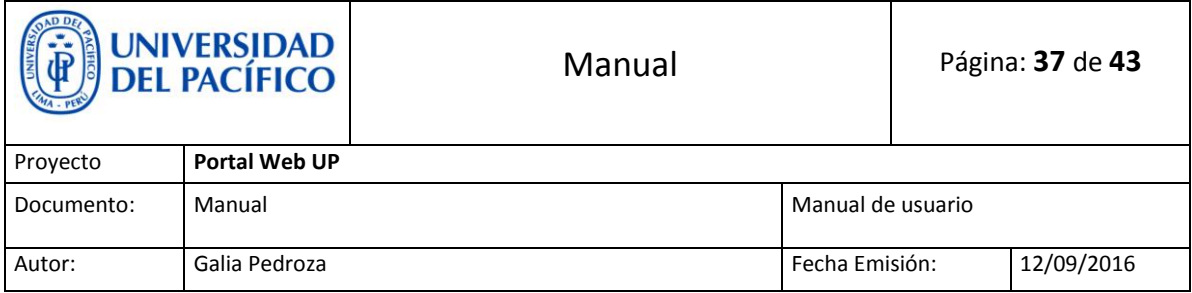

#### Damos click en **Lista de cajas**.

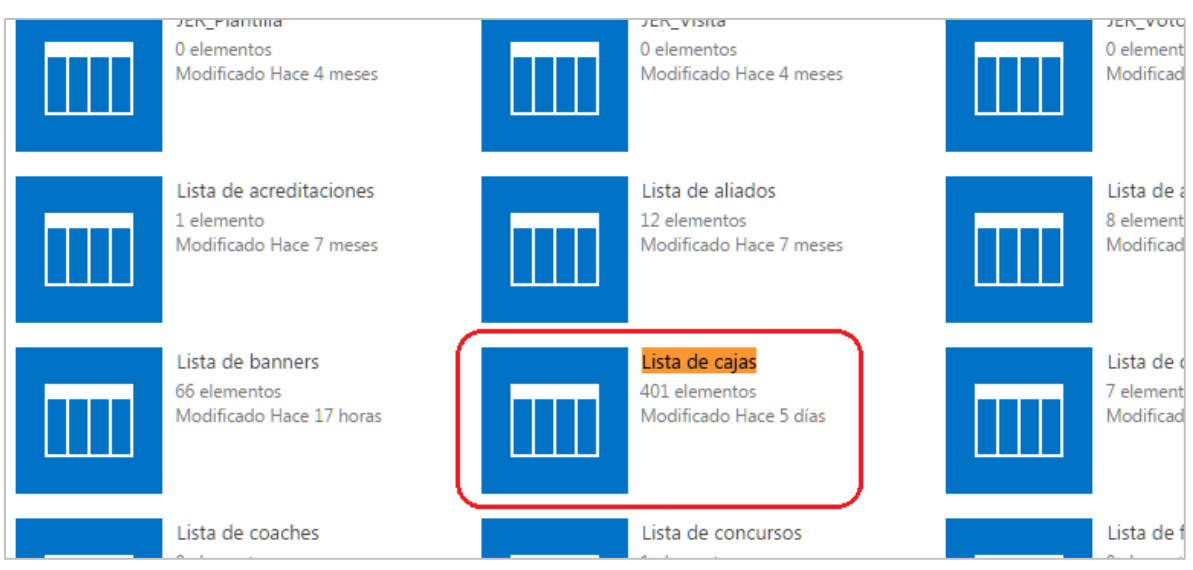

Filtramos por **Grupo** de acuerdo a la página donde queremos editar.

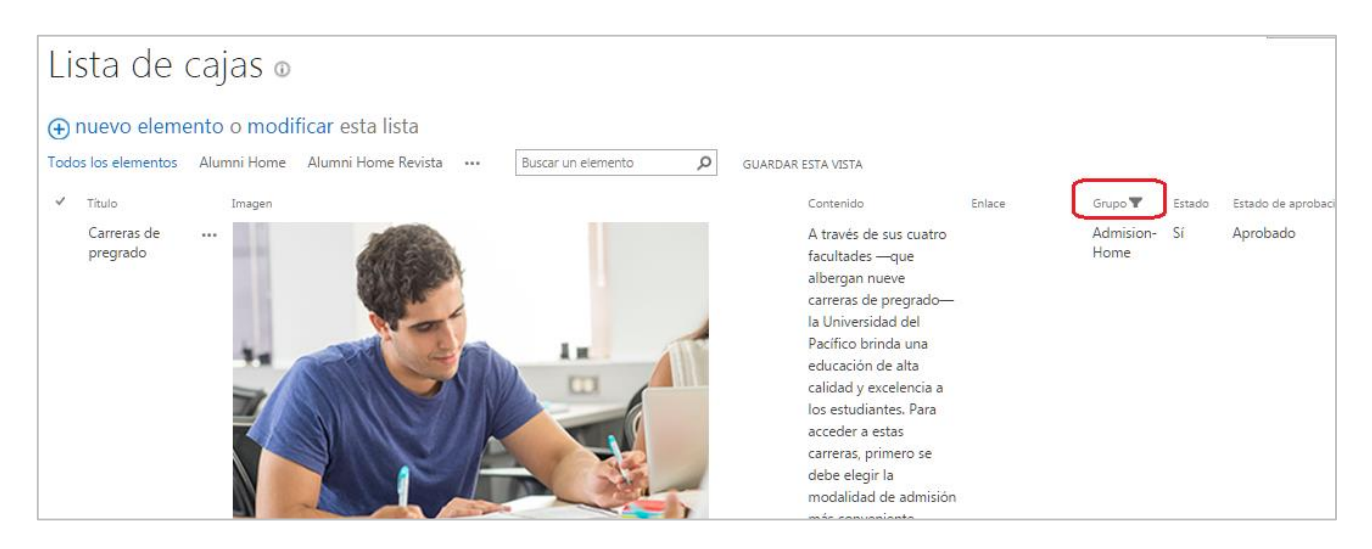

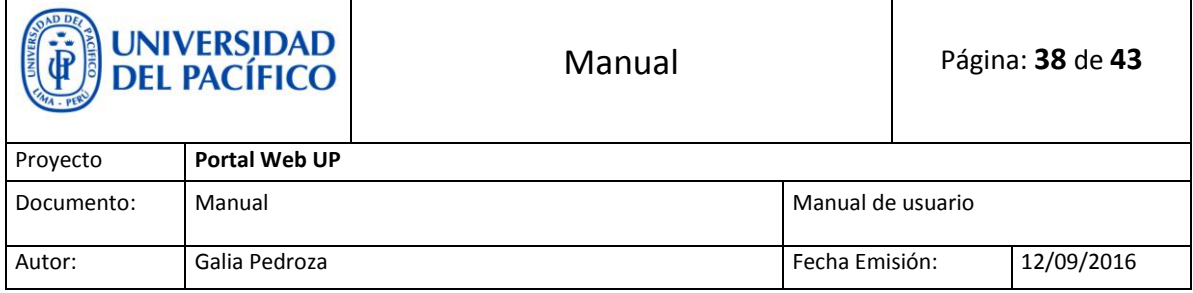

Editamos el elemento dando click en los tres puntos.

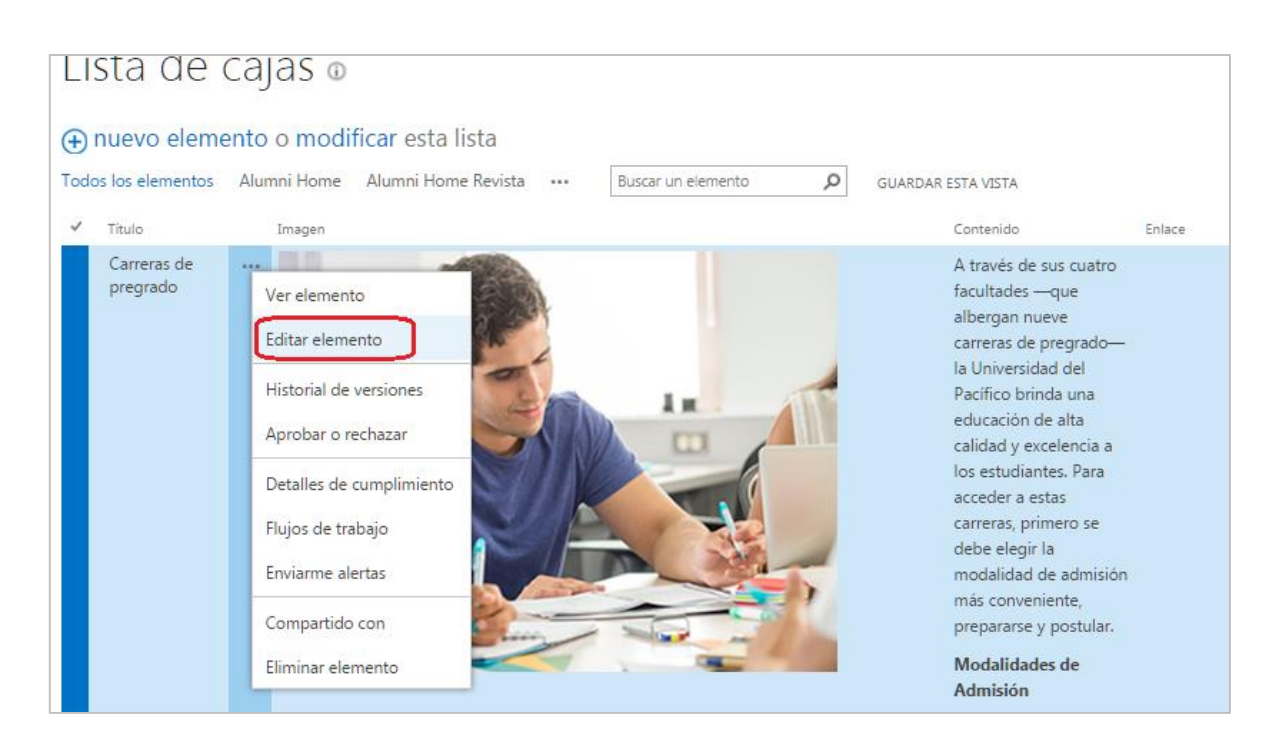

 Luego de editar se debe **Aprobar** para que los visitantes puedan visualizar la nueva edición.

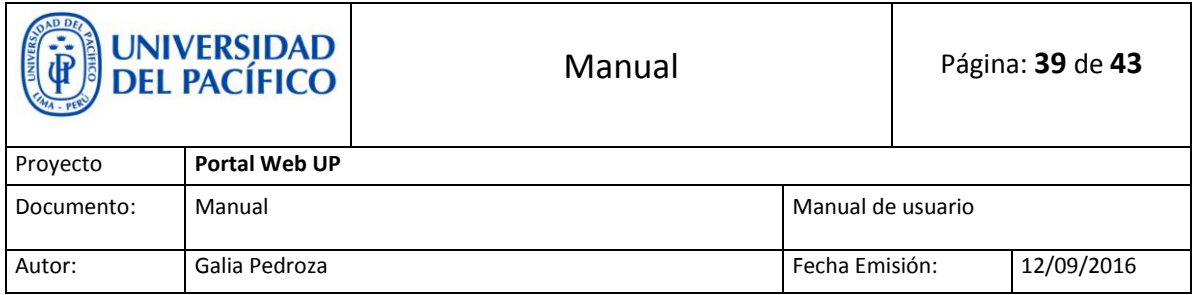

 Recordemos también que tenemos varias **vistas** las cuales contienen elementos. Podemos acceder a las vistas dando click en una de ellas.

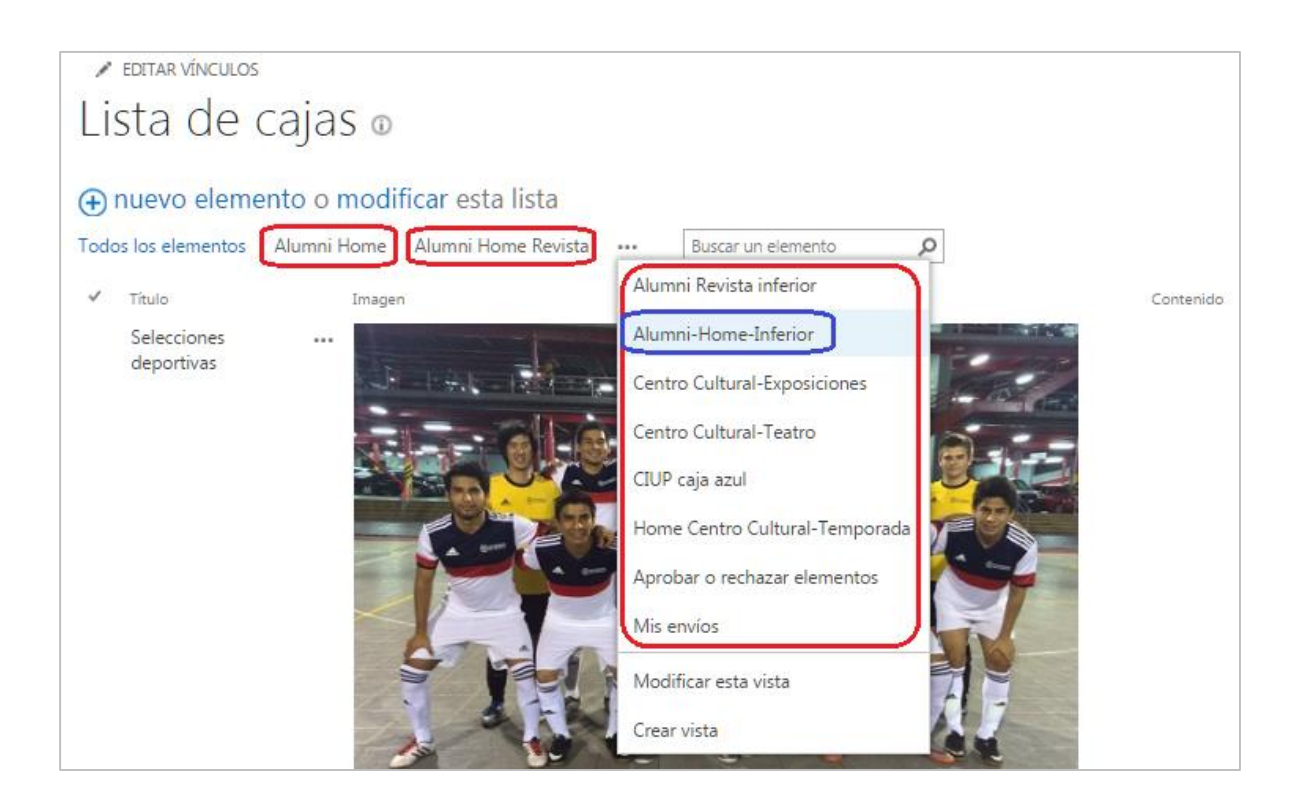

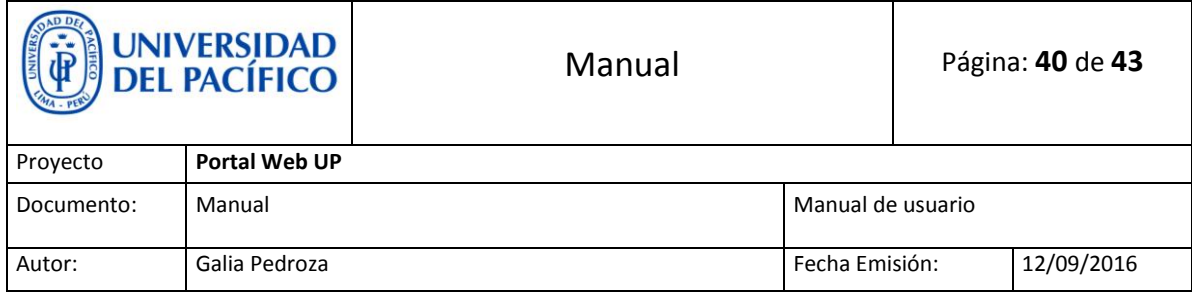

### <span id="page-39-0"></span>**17. Texto de bienvenida**

 **El texto de bienvenida** se edita en la misma página donde se encuentra ubicado, se puede añadir tanto imágenes como texto..

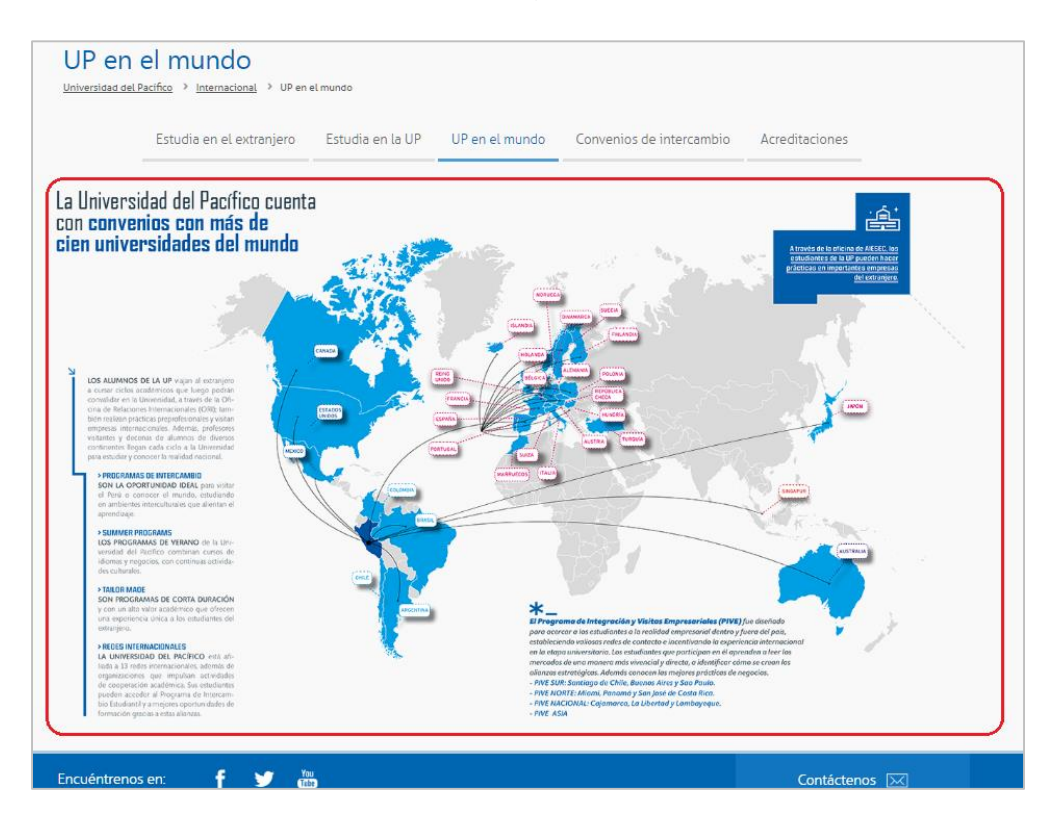

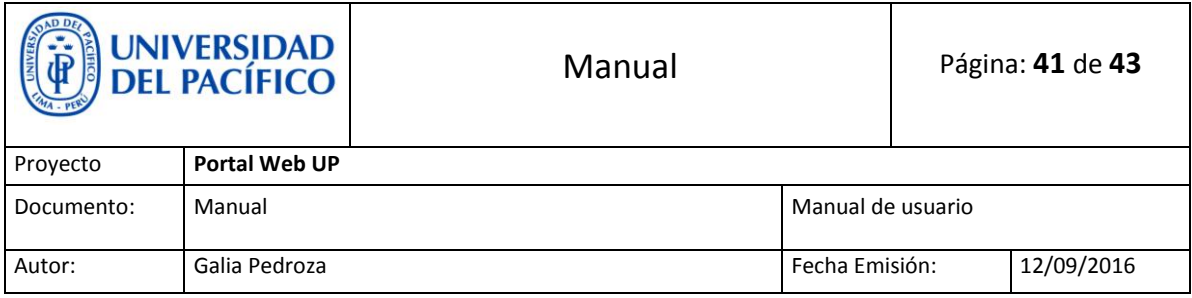

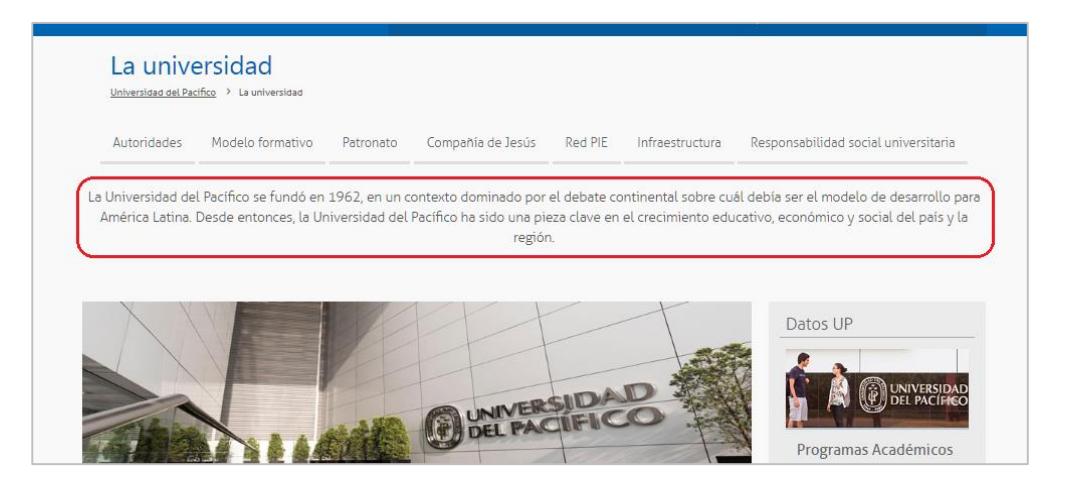

 Para modificar el **Texto de bienvenida**, vamos a la misma página donde queremos editar, damos click en la tuerquita ( ) y seleccionamos **Editar página.**

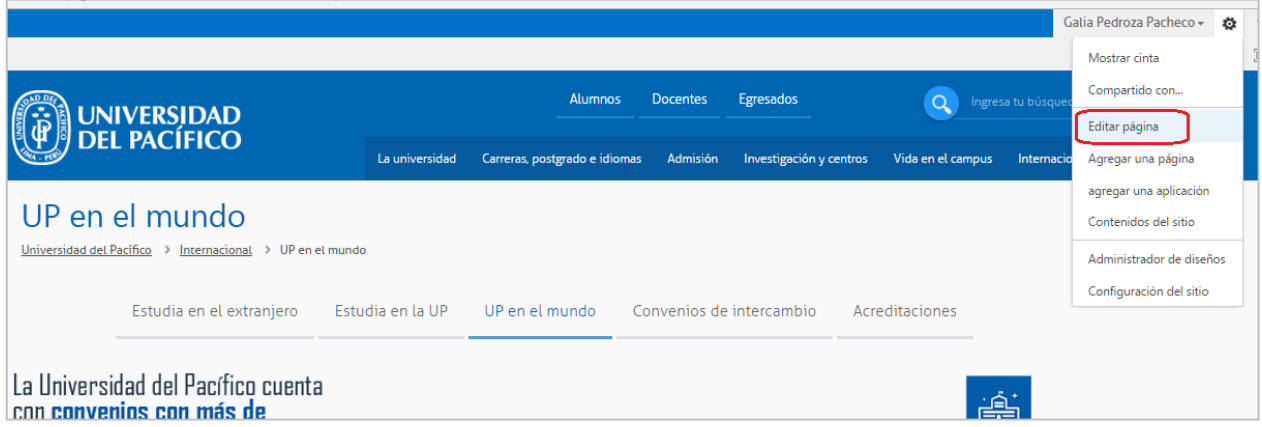

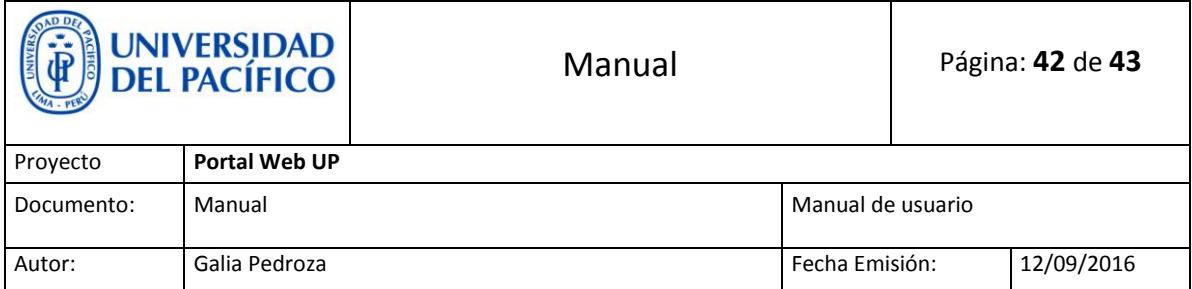

 Para añadir imagen damos click dentro del recuadro y nos dirigimos a la parte superior.

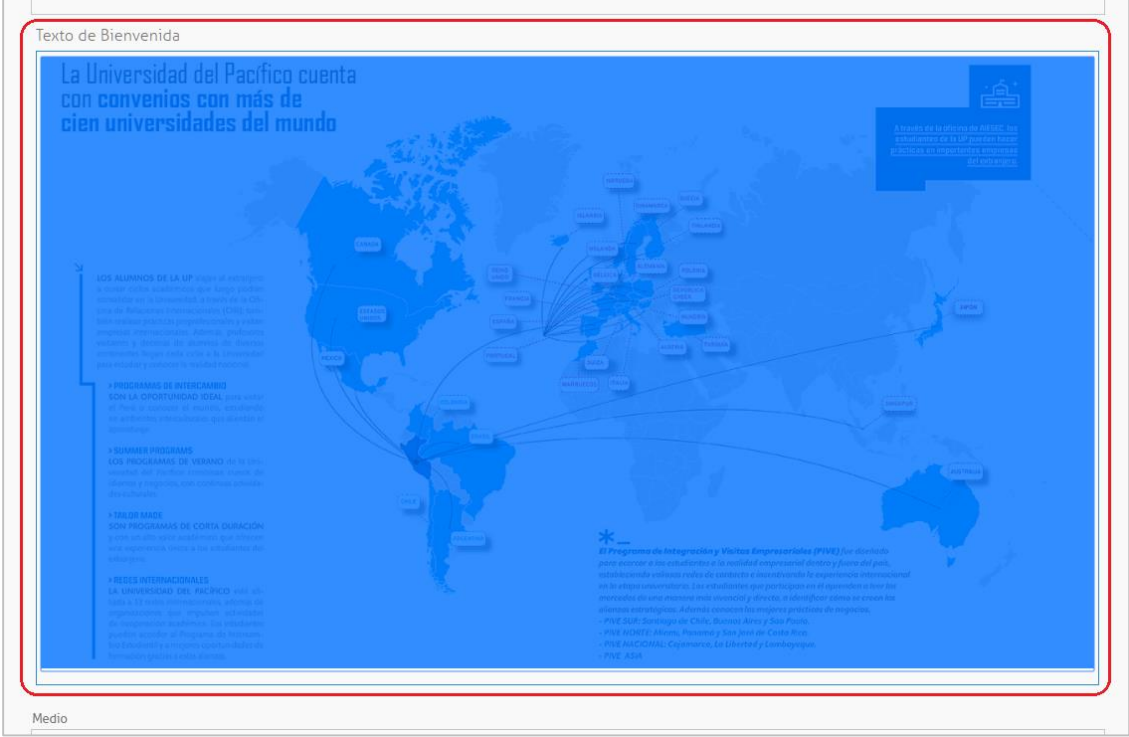

 Damnos click en **Insertar,** luego nos ubicamos en **Imagen** y seleccionamos **De Sharepoint.**

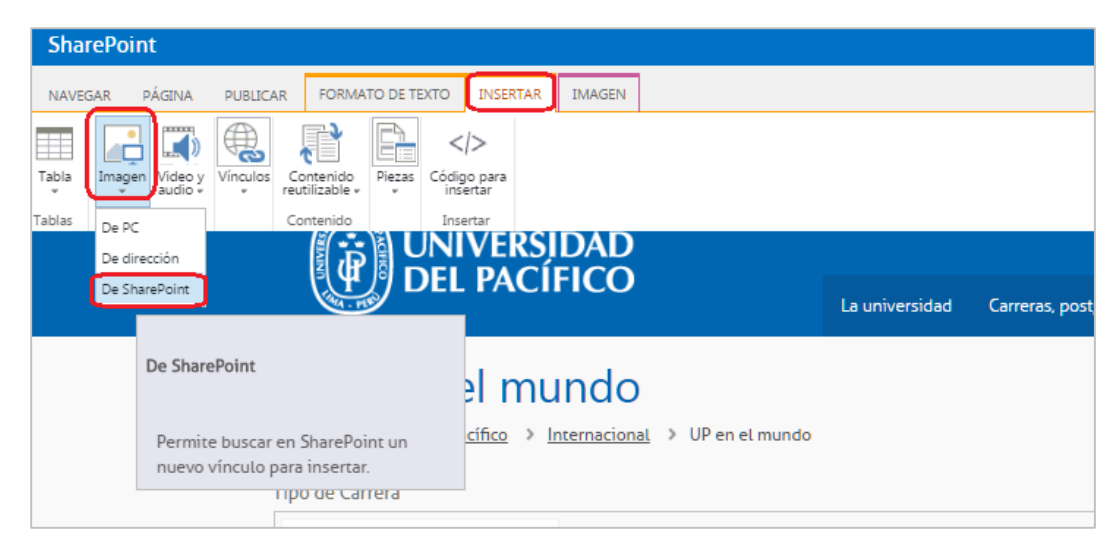

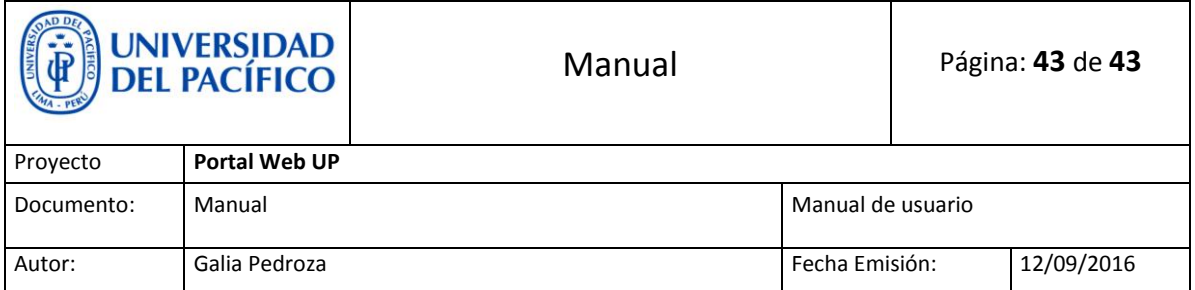

 Ubicamos la imagen que deseamos subir (previamente tuvo que ser añadida a Sharepoint) y la insertamos

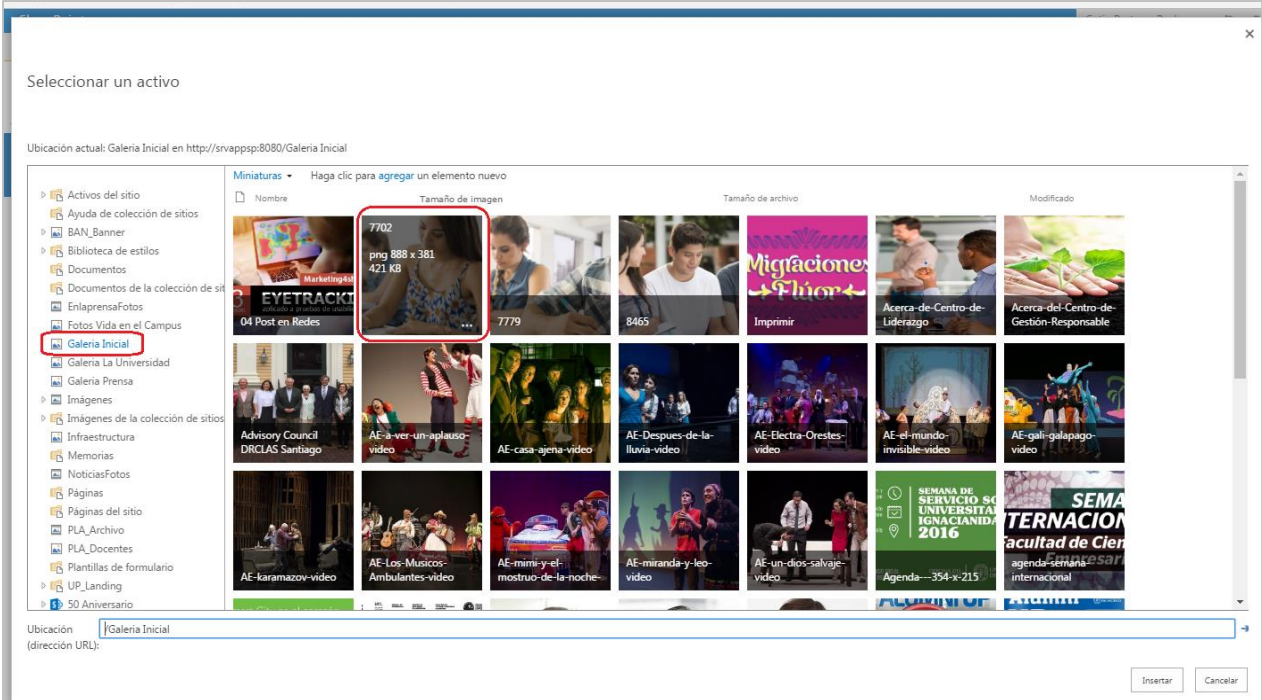

 Si es texto, damos click dentro del recuadro y editamos o añadimos texto. Recordemos que el texto debe ser pegado sin estilos (limpiar estilos en bloc de notas).

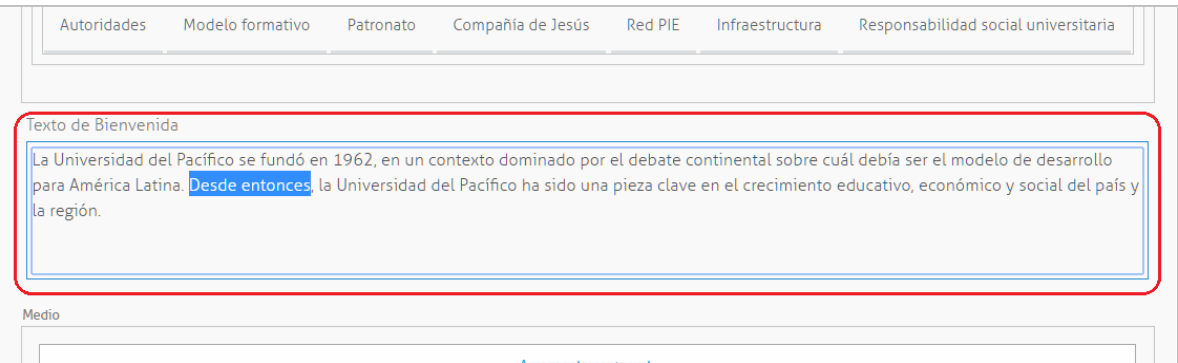

Al final solo guardamos, protegemos y publicamos.